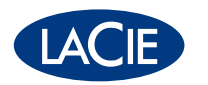

### **LaCie 6big & 12big Thunderbolt 3** Benutzerhandbuch

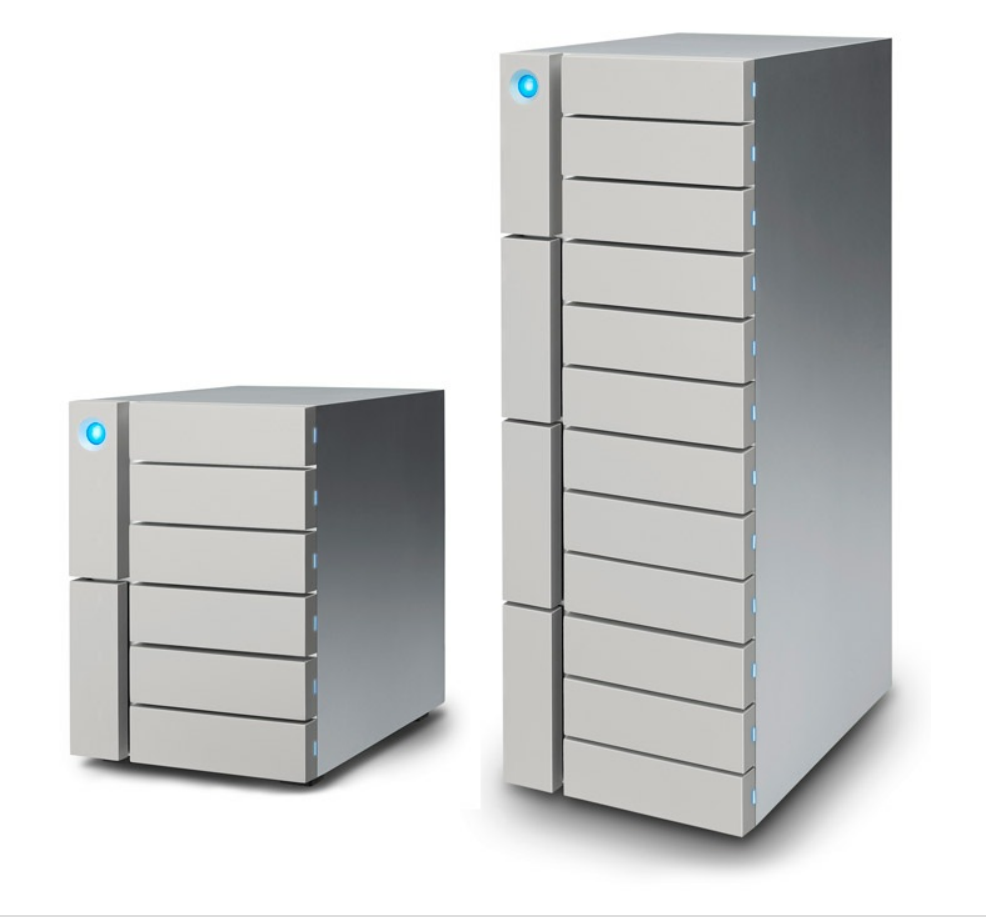

Hier klicken, um eine aktuelle [Online-Version](http://www.lacie.com/ch/de/manuals/6big12bigtbolt3)<br>dieses Dokuments aufzurufen. Auch finden Sie hier die aktuellsten Inhalte sowie erweiterbare<br>Illustrationen, eine übersichtlichere Navigation sowie Suchfunktionen.

#### Contents

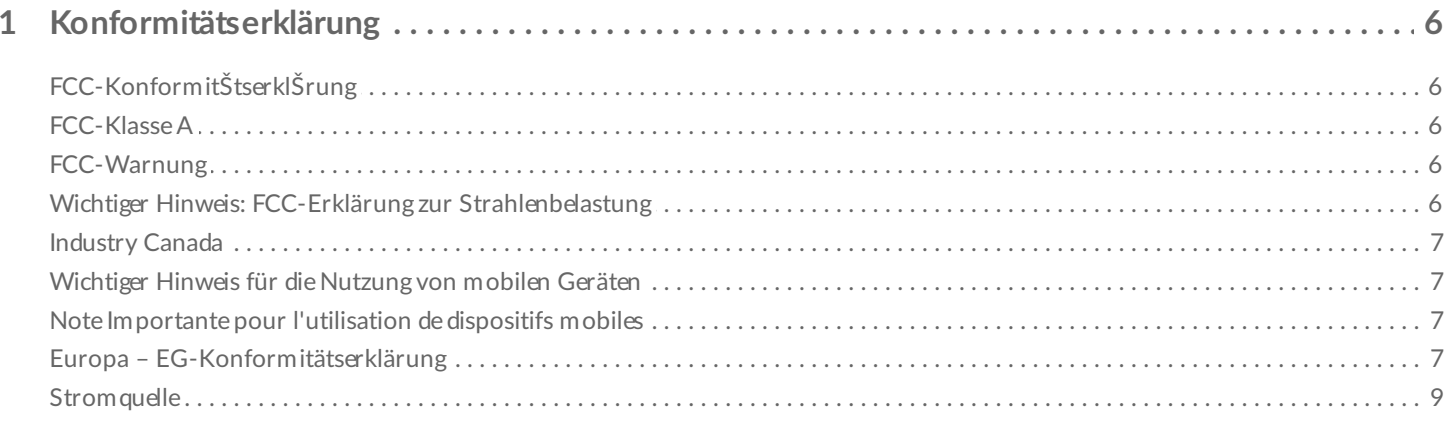

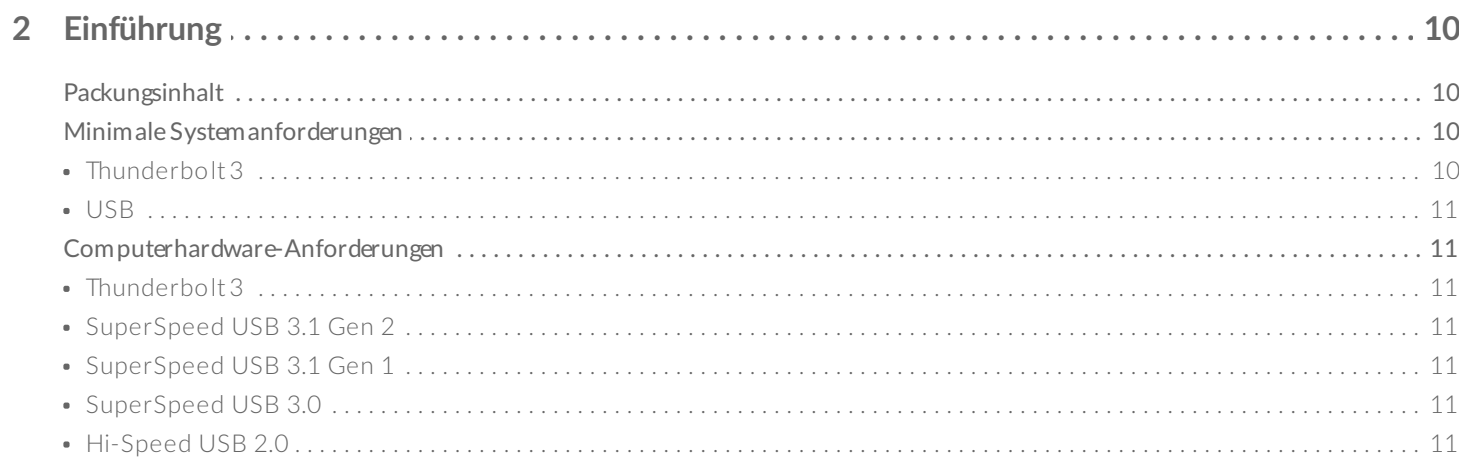

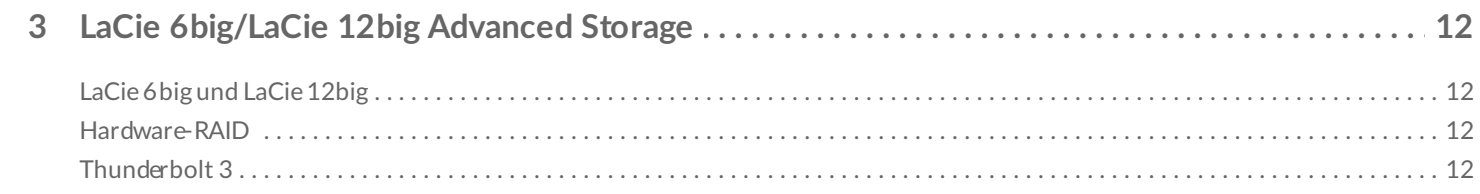

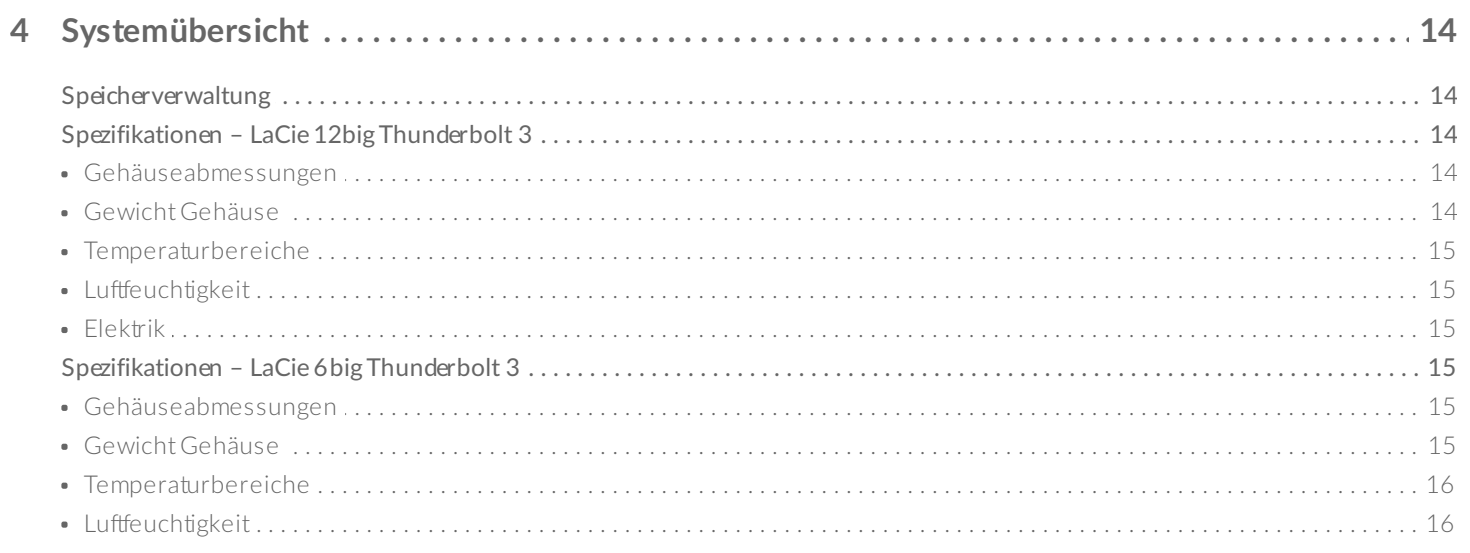

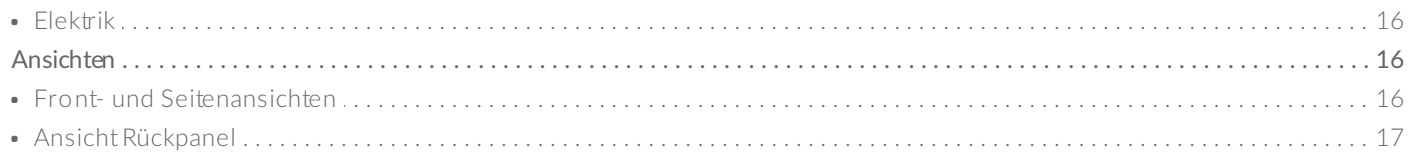

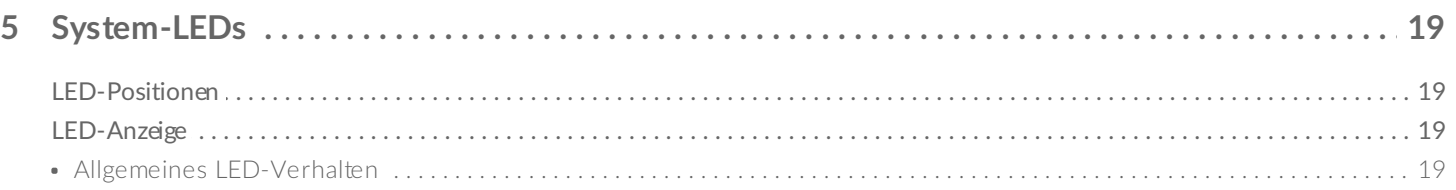

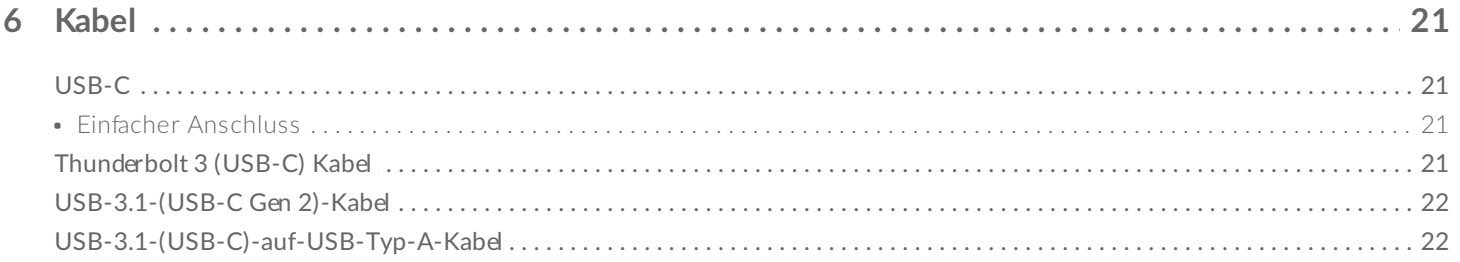

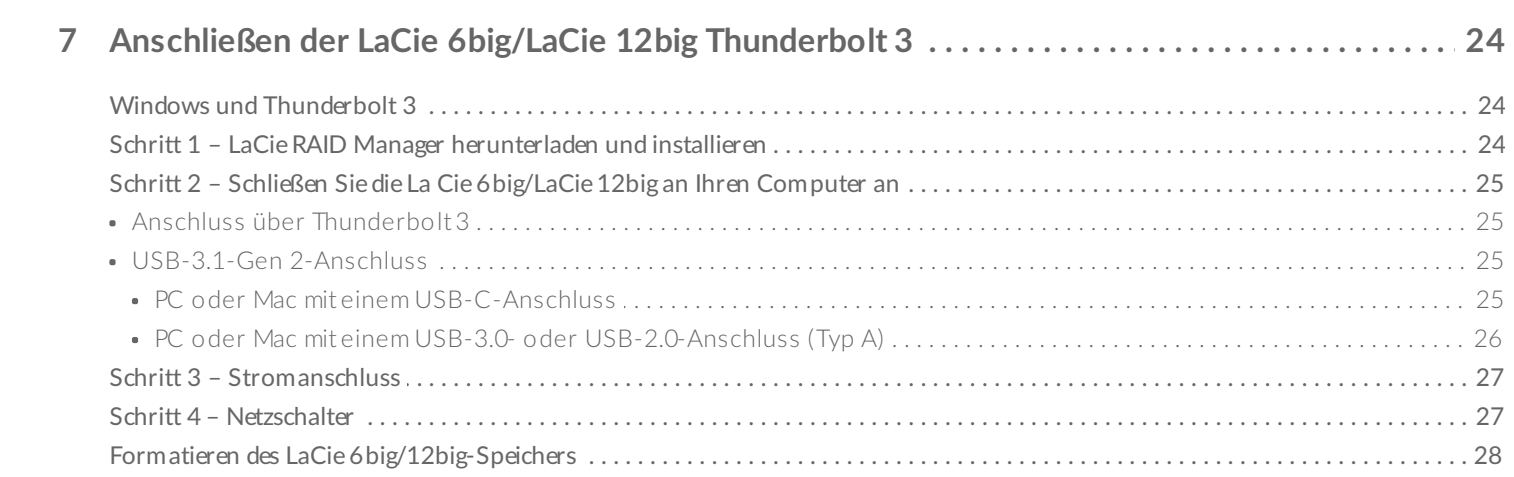

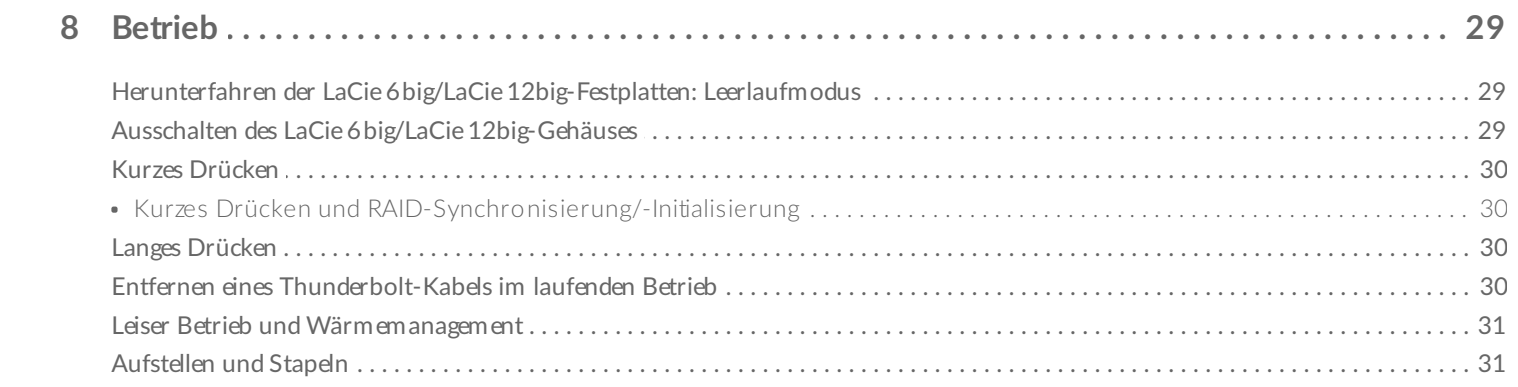

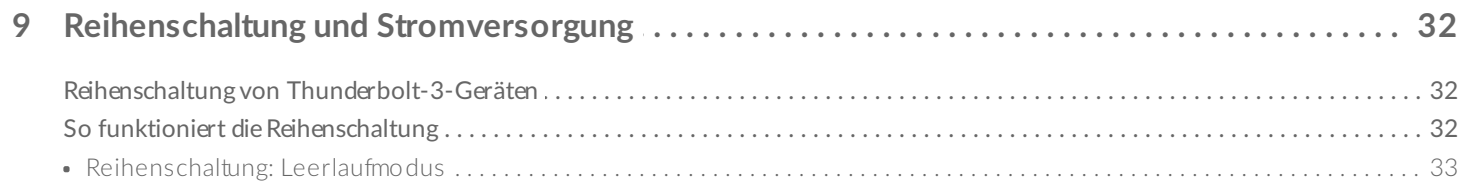

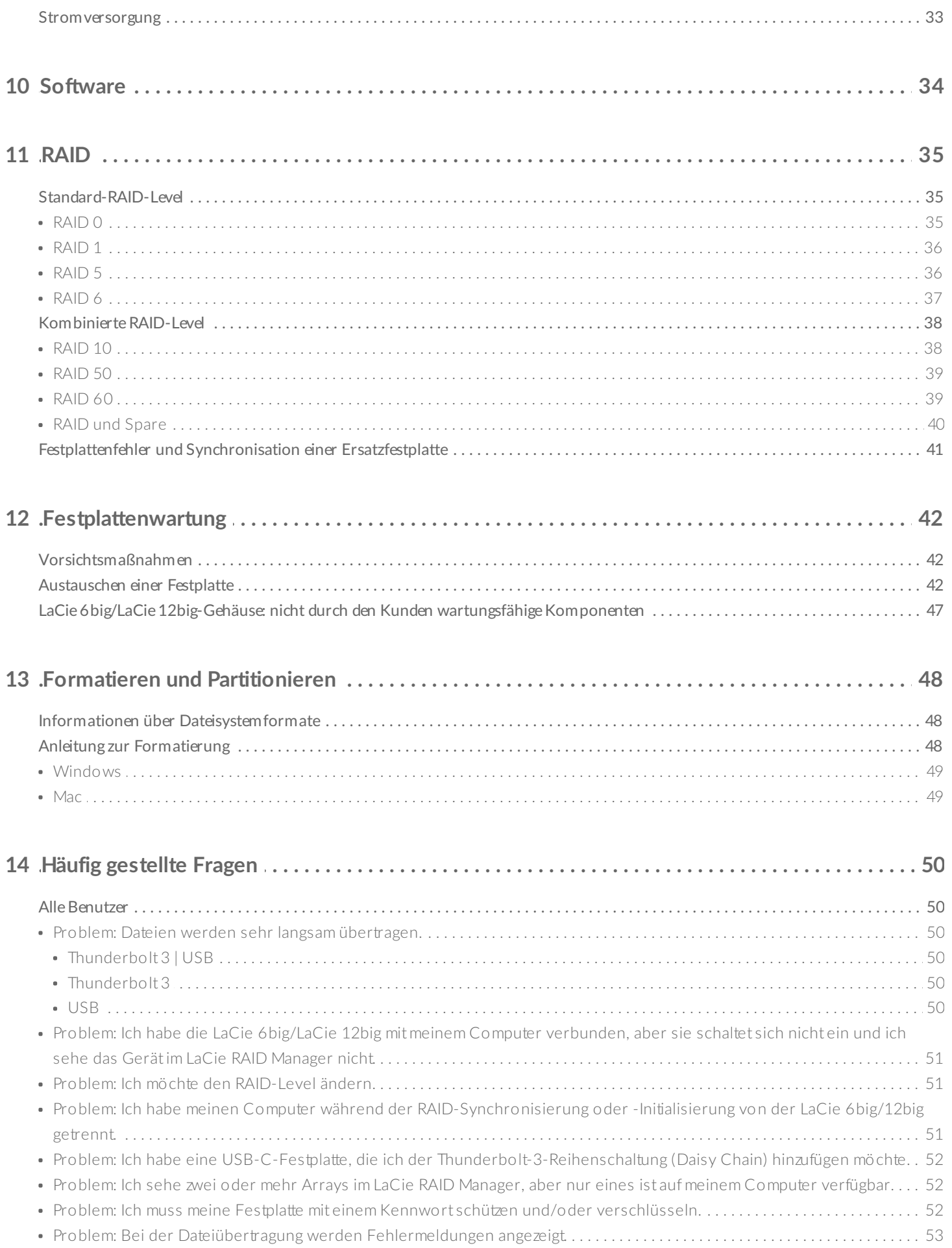

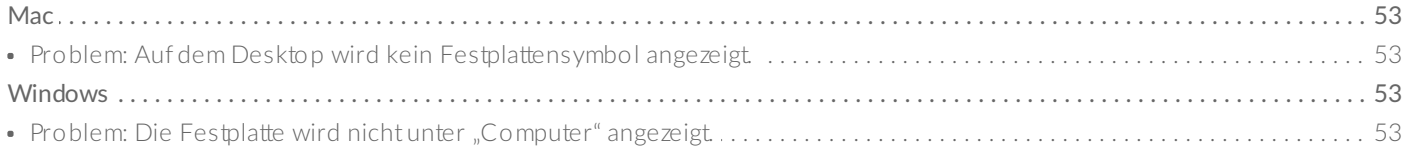

# <span id="page-5-1"></span><span id="page-5-0"></span>**FCC-KonformitŠtserklŠrung**

Dieses Gerät erfüllt die Anforderungen von Abschnitt 15 der FCC-Bestimmungen. Der Betrieb unterliegt den folgenden zwei Bedingungen: (1) Dieses Gerät darf keine schädlichen Störungen verursachen und (2) das Gerät muss empfangene Störungen aufnehmen, auch wenn diese zu Betriebsstörungen führen können.

### <span id="page-5-2"></span>**FCC-Klasse A**

Dieses Gerät wurde getestet und entspricht den Grenzwerten für digitale Geräte der Klasse A (siehe Abschnitt 15 der FCC-Bestimmungen). Diese Grenzwerte gewährleisten bei der Installation in Wohnräumen einen ausreichenden Schutz gegen schädliche Störungen. Das Gerät erzeugt und nutzt Hochfrequenzenergie und kann diese abstrahlen. Wird das Gerät nicht entsprechend der Anleitung installiert und verwendet, kann es zu Funkstörungen kommen. Der Hersteller übernimmt keine Garantie für den störungsfreien Betrieb des Geräts in bestimmten Installationen.

Treten bei Verwendung des Geräts Störungen des Rundfunk- oder Fernsehempfangs auf (dies lässt sich durch Aus- und Einschalten des Geräts feststellen), empfehlen wir die folgenden Maßnahmen zur Beseitigung der Störung:

- Richten Sie die Empfangsantenne neu aus oder stellen Sie sie an einem anderen Ort auf.
- Vergrößern Sie den Abstand zwischen dem Gerät und dem Empfänger.
- Schließen Sie das Gerät an einen anderen Stromkreis als den Empfänger an.
- Wenden Sie sich an Ihren Händler oder an einen qualifizierten Rundfunk- und Fernsehtechniker.

Dieses Gerät erfüllt die Anforderungen von Abschnitt 15 der FCC-Bestimmungen. Der Betrieb des Gerätes unterliegt den folgenden Beschränkungen: (1) Das Gerät darf keine gesundheitsschädliche Strahlung abgeben. (2) Das Gerät muss Strahlung ausgesetzt werden können, die möglicherweise Betriebsstörungen hervorruft.

### <span id="page-5-3"></span>**FCC-Warnung**

Änderungen, die nicht ausdrücklich durch die für die Konformität zuständige Stelle genehmigt sind, können die Berechtigung des Benutzers zur Verwendung dieses Gerätes ungültig machen.

### <span id="page-5-4"></span>**Wichtiger Hinweis: FCC-Erklärung zur Strahlenbelastung**

Dieses Gerät hält die von der FCC für Funkstrahlung in einer unkontrollierten Umgebung festgelegten

Grenzwerte ein. Zwischen der Strahlungsquelle und Ihrem Körper muss ein Abstand von mindestens 20 cm eingehalten werden. Der Sender darf nicht am gleichen Ort wie andere Antennen oder Sender aufgestellt und nicht zusammen mit anderen Antennen oder Sendern betrieben werden. Welche Kanäle und Frequenzbänder verfügbar sind, hängt vom jeweiligen Land ab und wird werkseitig in die Firmware einprogrammiert. Die Firmware-Einstellung ist für Benutzer nicht zugänglich.

### <span id="page-6-0"></span>**Industry Canada**

Dieses Gerät entspricht RSS-210 der Industry Canada Rules. Der Betrieb des Gerätes unterliegt den folgenden Beschränkungen: 1.) Das Gerät darf keine gesundheitsschädliche Strahlung abgeben. 2.) Das Gerät muss Strahlung ausgesetzt werden können, die möglicherweise Betriebsstörungen hervorruft.

Ce dispositif est conforme à la norme CNR-210 d'Industrie Canada applicable aux appareils radio exempts de licence. Son fonctionnement est sujet aux deux conditions suivantes: (1) le dispositif ne doit pas produire de brouillage préjudiciable, et (2) ce dispositif doit accepter tout brouillage reçu, y compris un brouillage susceptible de provoquer un fonctionnement indésirable.

### <span id="page-6-1"></span>**Wichtiger Hinweis für die Nutzung von mobilen Geräten**

**FCC-Erklärung zur Strahlenbelastung:** Dieses Gerät entspricht den IC-Grenzwerten für die Strahlenbelastung, die für eine nicht kontrollierte Umgebung festgelegt wurden. Zwischen der Strahlungsquelle und Ihrem Körper muss ein Abstand von mindestens 20 cm eingehalten werden.

### <span id="page-6-2"></span>**Note Importante pour l'utilisation de dispositifs mobiles**

#### **Déclaration d'exposition aux radiations:**

Cet équipement est conforme aux limites d'exposition aux rayonnements IC établies pour un environnement non contrôlé. Cet équipement doit être installé et utilisé avec un minimum de 20 cm de distance entre la source de rayonnement et votre corps.

### <span id="page-6-3"></span>**Europa – EG-Konformitätserklärung**

Dieses Gerät erfüllt die grundlegenden Anforderungen der EMV-Richtlinie 2004/108/EG. Für den Nachweis der Konformitätsvermutung mit den grundlegenden Anforderungen der EMV-Richtlinie 2004/108/EG wurden die folgenden Testmethoden angewendet:

- EN 60950-1:2006/AC:2011: Einrichtungen der Informationstechnik Sicherheit Teil 1: Allgemeine Anforderungen
- EN 55022: 2010/AC:2011: Einrichtungen der Informationstechnik Funkstöreigenschaften
	- Grenzwerte und Messverfahren
- EN 55024: 2010: Einrichtungen der Informationstechnik Störfestigkeitseigenschaften Grenzwerte und

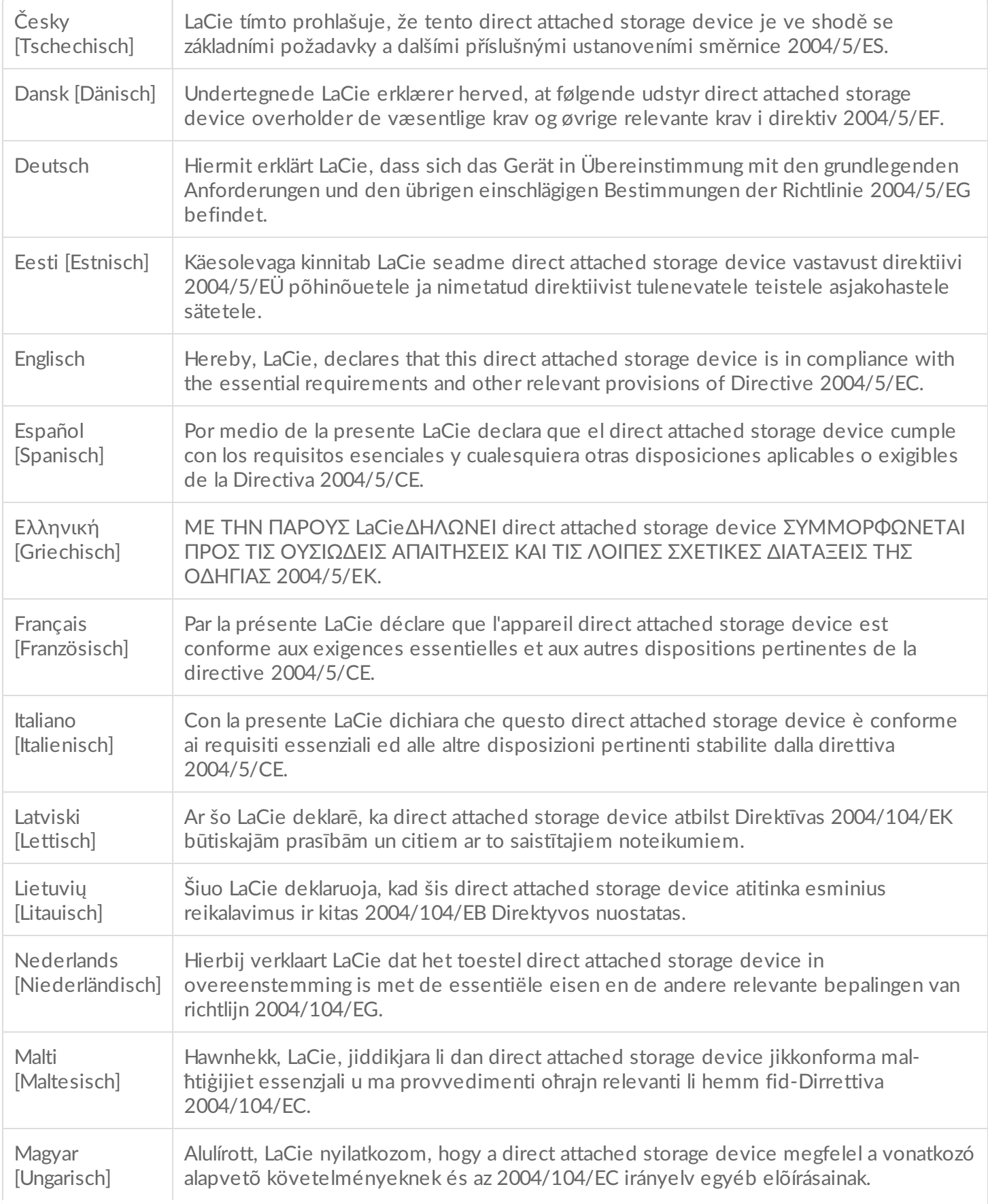

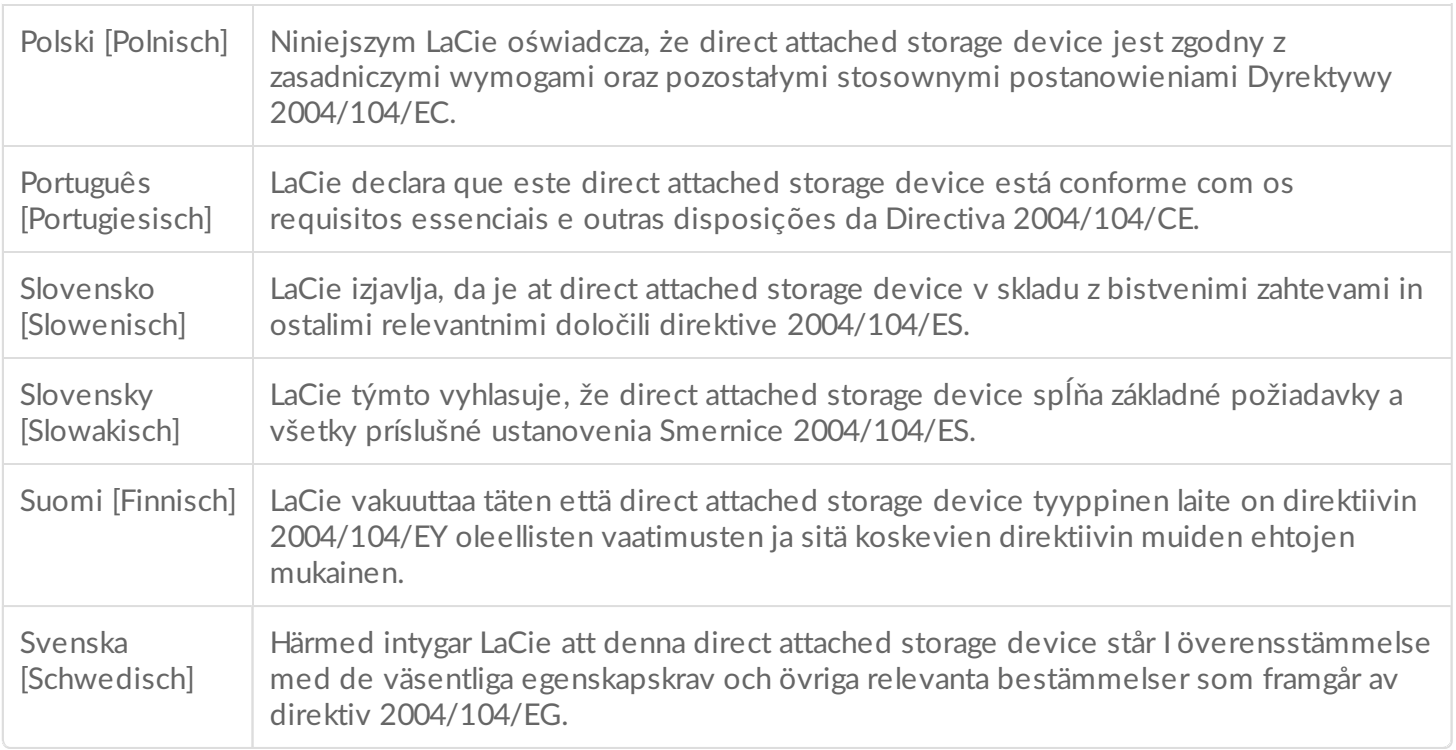

### <span id="page-8-0"></span>**Stromquelle**

**Achtung:** Verwenden Sie das Produkt ausschließlich mit dem mitgelieferten Netzkabel.

**Hinweis:** Um Ihre Daten zu schützen, nutzen Sie beim Trennen Ihres Produkts immer die Methode zum sicheren Entfernen der Hardware.

# <span id="page-9-0"></span>Einführung

Willkommen beim Benutzerhandbuch für die LaCie 6big Thunderbolt 3 und die LaCie 12big Thunderbolt 3. An einem Computer, der Thunderbolt 3 unterstützt, erreichen die LaCie 6big und LaCie 12big Datenübertragungsraten von bis zu 40 Gbit/s. Die LaCie 6big und LaCie 12big eignen sich hervorragend für Cutter, Fotografen und Grafiker, die mit großen Datenmengen umgehen müssen, wie sie bei der Bearbeitung von 4K-Video und im 3D-Design vorkommen.

Dieses Benutzerhandbuch enthält Informationen zur Konfiguration und Verwaltung Ihrer LaCie 6big und LaCie 12big. Antworten auf häufig [gestellte](http://www.lacie.com/ch/de/manuals/6big12bigtbolt3/frequently-asked-questions) Fragen über Ihr Gerät finden Sie unter Häufig gestellte Fragen.

Die neuesten Tipps zu Ihrem Produkt und aktualisierte technische [Informationen](http://www.lacie.com/ch/de/support) erhalten Sie vom LaCie-Kundendienst.

### <span id="page-9-1"></span>**Packungsinhalt**

- LaCie 6big Thunderbolt 3 oder LaCie 12big Thunderbolt 3
- Netzkabel
- Thunderbolt 3 (USB-C) Kabel
- USB-3.1-(USB-C)-Kabel
- USB-3.1-(USB-C)-auf-USB-3.0/USB-2.0-Adapterkabel (mit Typ-A-Anschlüssen kompatibel)
- Installationsanleitung
- Software: LaCie RAID Manager, Intego Backup Manager Pro, Genie Backup Manager Pro und LaCie Private-Public

Software kann von LaCie.com [heruntergeladen](http://www.lacie.com/) werden.

**Wichtige Information:** Bewahren Sie Ihre Verpackung auf. Falls das Festplattengehäuse repariert oder gewartet werden muss, ist es in der Originalverpackung einzusenden.

### <span id="page-9-2"></span>**Minimale Systemanforderungen**

Welches Betriebssystem mindestens erforderlich ist, hängt vom verwendeten Anschluss ab. Wählen Sie einen Anschluss aus und verbinden Sie Ihr LaCie-Gerät mit einem Computer, der die folgenden minimalen Systemanforderungen erfüllt.

#### <span id="page-9-3"></span>**Thunderbolt 3**

- Mac OS Sierra oder höher
- Windows 10 oder höher

#### <span id="page-10-0"></span>**USB**

- $Mac$  OS X ab  $10.10$
- Windows 8.1 oder höher

### <span id="page-10-1"></span>**Computerhardware-Anforderungen**

Das LaCie-Gerät kann an einen Computer angeschlossen werden, der über eine der folgenden Schnittstellen verfügt.

#### <span id="page-10-2"></span>**Thunderbolt 3**

Bis zu 40 Gbit/s Datenübertragungsgeschwindigkeit.

#### <span id="page-10-3"></span>**SuperSpeed USB 3.1 Gen 2**

Bis zu 10 Gbit/s Datenübertragungsgeschwindigkeit.

#### <span id="page-10-4"></span>**SuperSpeed USB 3.1 Gen 1**

Bis zu 5 Gbit/s Datenübertragungsgeschwindigkeit.

#### <span id="page-10-5"></span>**SuperSpeed USB 3.0**

Bis zu 5 Gbit/s Datenübertragungsgeschwindigkeit.

#### <span id="page-10-6"></span>**Hi-Speed USB 2.0**

Bis zu 480 Mbit/s Datenübertragungsgeschwindigkeit.

# <span id="page-11-0"></span>LaCie 6big/LaCie 12big Advanced Storage

### <span id="page-11-1"></span>**LaCie 6big und LaCie 12big**

Die LaCie 6big und LaCie 12big bieten hohe Leistung für Ihre immer anspruchsvoller werdenden Projekte. Einige Merkmale:

- Hot-Swap-fähige Festplatten der Enterprise-Klasse (7.200 U/min, 64 MB Cache)
- 2x Thunderbolt-3-Anschlüsse, bis zu 40 Gbit/s bidirektional an jedem Port und Möglichkeit zur Reihenschaltung (Daisy Chain)
- 1x USB-3.1-Gen-2-Anschluss, universelle Kompatibilität und bis zu 10 Gbit/s
- Aluminiumgehäuse zur besseren Wärmeableitung
- RAID-on-Chip-(RoC)Prozessor für das RAID-Management
- Hardware-RAID-Level 0, 1, 10, 5, 50, 6, 60
- Intelligenter RAID-Rebuild mit Spare-Festplatte
- Sechs SATA-Kanäle, bis zu 6 Gbit/s pro Kanal
- Hot-Swap-fähige Festplatten zur Verkürzung von Ausfallzeiten
- Ein Warnsystem mit Tonsignalen und E-Mail-Benachrichtigung

### <span id="page-11-2"></span>**Hardware-RAID**

Die LaCie 6big und LaCie 12big zeichnen sich durch herausragende Leistung und hohe Zuverlässigkeit für Ihre Daten aus. Beide verfügen über leistungsstarke RAID-Engines zur Speicherverwaltung, die den Computer entlasten, sodass dieser mehr CPU-Ressourcen für anspruchsvolle Video- und Grafikanwendungen verwenden kann. Hardware-RAID-Lösungen ermöglichen zudem erweiterte RAID-Konfigurationen passend zu Ihrer jeweiligen Arbeitsumgebung.

### <span id="page-11-3"></span>**Thunderbolt 3**

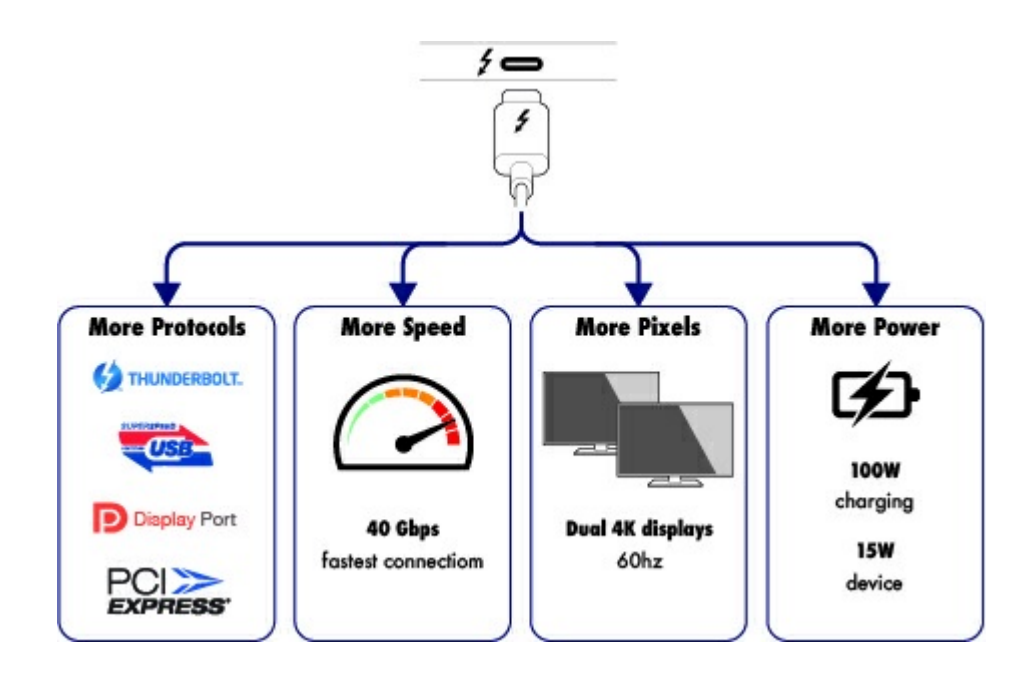

#### **Merkmale und Support von Thunderbolt 3**

Die Thunderbolt-3-Technologie bietet über einen einfachen, vielseitigen Anschluss die schnellste Datenund Highend-Videoübertragung. Während vorige Generationen der Thunderbolt-Technologie eindrucksvolle Übertragungsraten von bis zu 20 Gbit/s bidirektional boten, verdoppelt Thunderbolt 3 das Potenzial auf bis zu 40 Gbit/s bidirektional beim Anschluss an andere Thunderbolt-3-Geräte. Außerdem priorisiert Thunderbolt 3 den Videostream und teilt die erforderliche Bandbreite für die Wiedergabe zu. Dies stellt bei Arbeiten mit Highend-Video und 3D-Grafiken einen entscheidenden Vorteil dar.

Thunderbolt 3 verwendet einen USB-C-Anschluss, der mit einem Blitz-Symbol (engl. thunderbolt) gekennzeichnet ist. Da Thunderbolt 3 protokollagnostisch ist, unterstützt es folgende Schnittstellen:

- USB 2.0, USB 3.0 und USB 3.1
- DisplayPort 1.1 und 1.2a
- Thunderbolt 20 Gbit/s und Thunderbolt 40 Gbit/s
- Ethernet (mit Adapter)

Geräte ohne Thunderbolt 3 mit USB-C-Anschlüssen können an Thunderbolt 3 angeschlossen werden, um eine Reihenschaltung zu terminieren und, falls kompatibel, um über die Stromversorgungsoption Akkus aufzuladen.

# <span id="page-13-0"></span>Systemübersicht

Die LaCie 6big und LaCie 12big sind Desktop-Festplattengehäuse, die bis zu sechs bzw. zwölf 3,5-Zoll-Festplatten aufnehmen können.

Vorkonfigurierte Gehäuse sind mit leistungsstarken Enterprise-Festplatten von Seagate bestückt. Für den Fall, dass ein Festplattenproblem auftritt oder die Speicherkapazität erweitert werden muss, ist jede einzelne Festplatte Hot-Swap-fähig und vor Ort austauschbar. Neue Festplatten oder Ersatzfestplatten müssen die folgenden Mindestkriterien erfüllen:

- SATA I oder höher
- 3,0 Gbit/s oder höher
- $\bullet$  bis zu 7.200 U/min
- 64 MB Cache oder mehr

### <span id="page-13-1"></span>**Speicherverwaltung**

Der Speicher der LaCie 6big und LaCie 12big wird vom Dienstprogramm LaCie RAID Manager verwaltet. Weitere Informationen finden Sie unter [Software.](http://www.lacie.com/ch/de/manuals/6big12bigtbolt3/software)

### <span id="page-13-2"></span>**Spezifikationen - LaCie 12big Thunderbolt 3**

#### <span id="page-13-3"></span>**Gehäuseabmessungen**

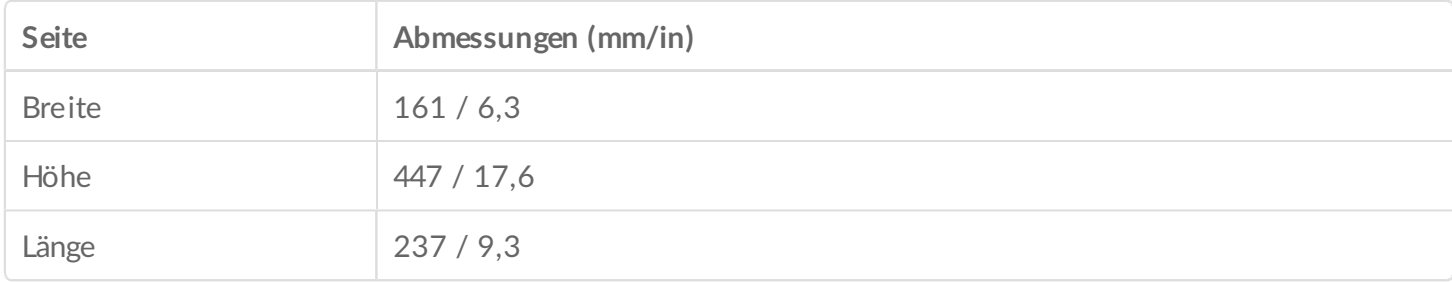

#### <span id="page-13-4"></span>**Gewicht Gehäuse**

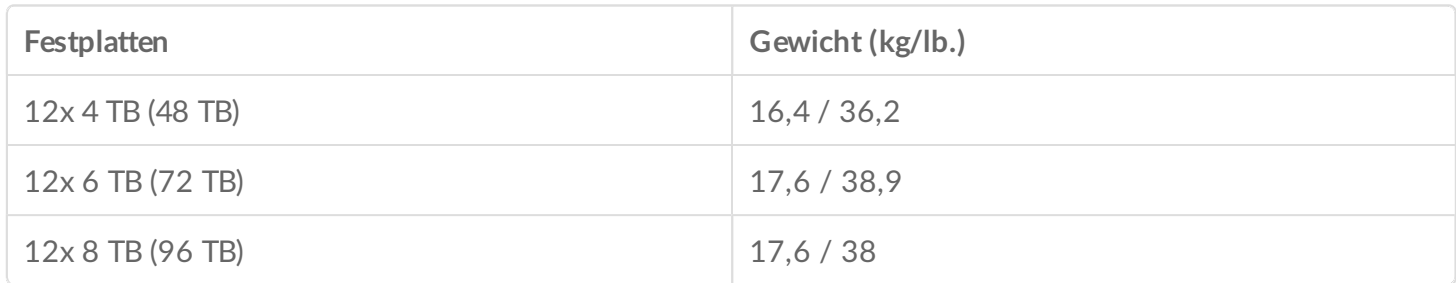

#### <span id="page-14-0"></span>**Temperaturbereiche**

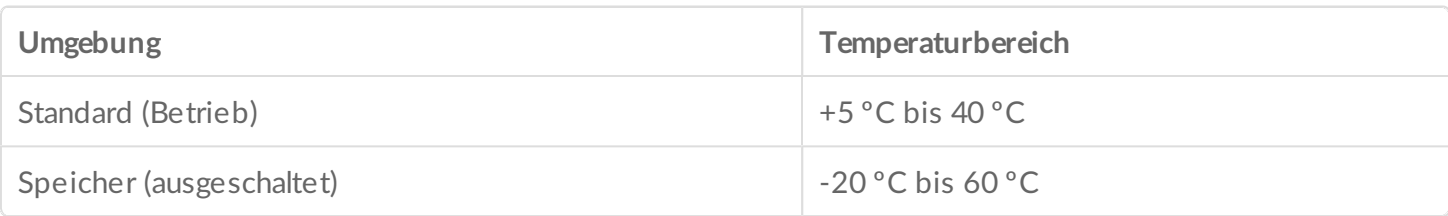

#### <span id="page-14-1"></span>Luftfeuchtigkeit

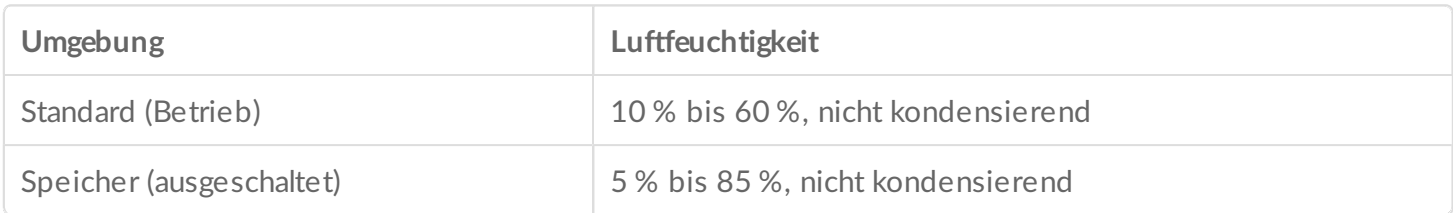

#### <span id="page-14-2"></span>**Elektrik**

Stromversorgung: 100–240 VAC; 50/60 Hz; 140 W bis 250 W

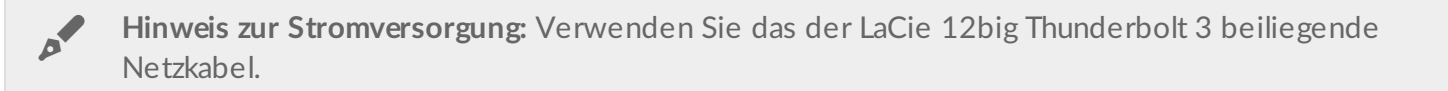

### <span id="page-14-3"></span>**Spezifikationen - LaCie 6big Thunderbolt 3**

#### <span id="page-14-4"></span>**Gehäuseabmessungen**

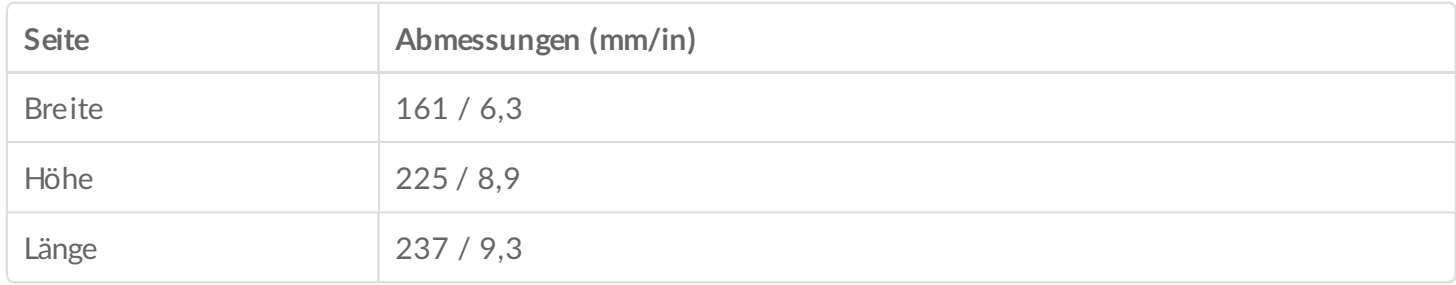

#### <span id="page-14-5"></span>**Gewicht Gehäuse**

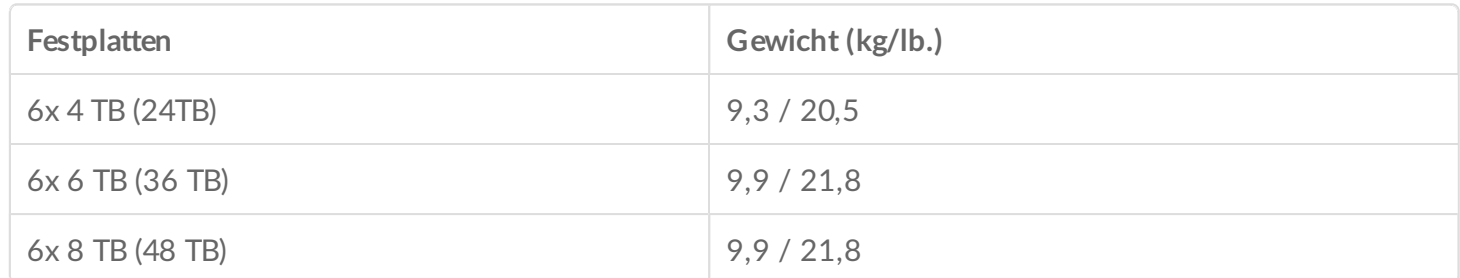

#### <span id="page-15-0"></span>**Temperaturbereiche**

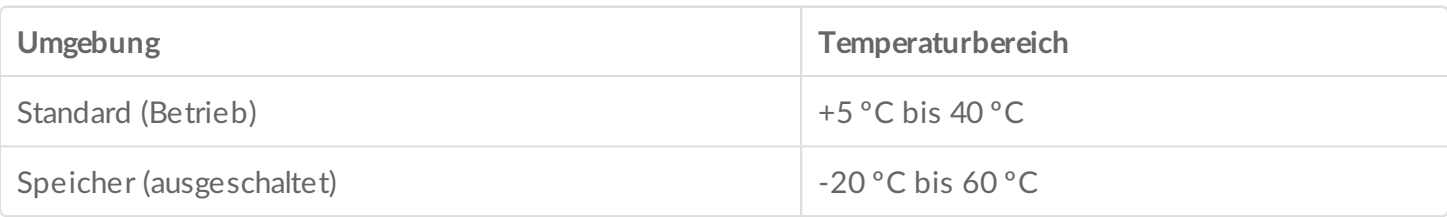

#### <span id="page-15-1"></span>**Luftfeuchtigkeit**

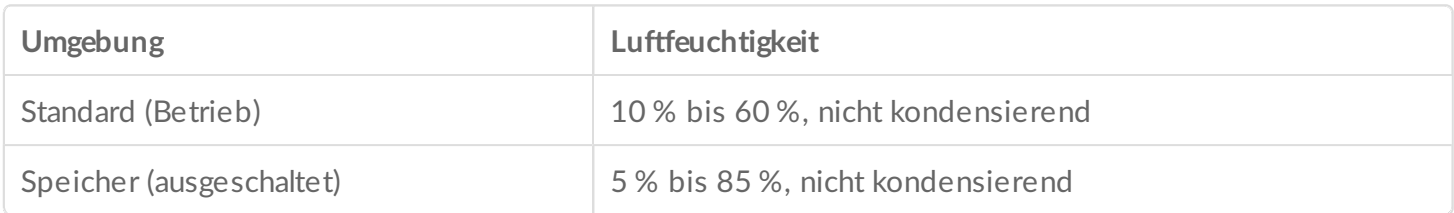

#### <span id="page-15-2"></span>**Elektrik**

Stromversorgung: 100–240 VAC; 50/60 Hz; 85W bis 150W

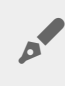

**Hinweis zur Stromversorgung:** Verwenden Sie das der LaCie 6big Thunderbolt <sup>3</sup> beiliegende Netzkabel.

### <span id="page-15-3"></span>**Ansichten**

#### <span id="page-15-4"></span>**Front- und Seitenansichten**

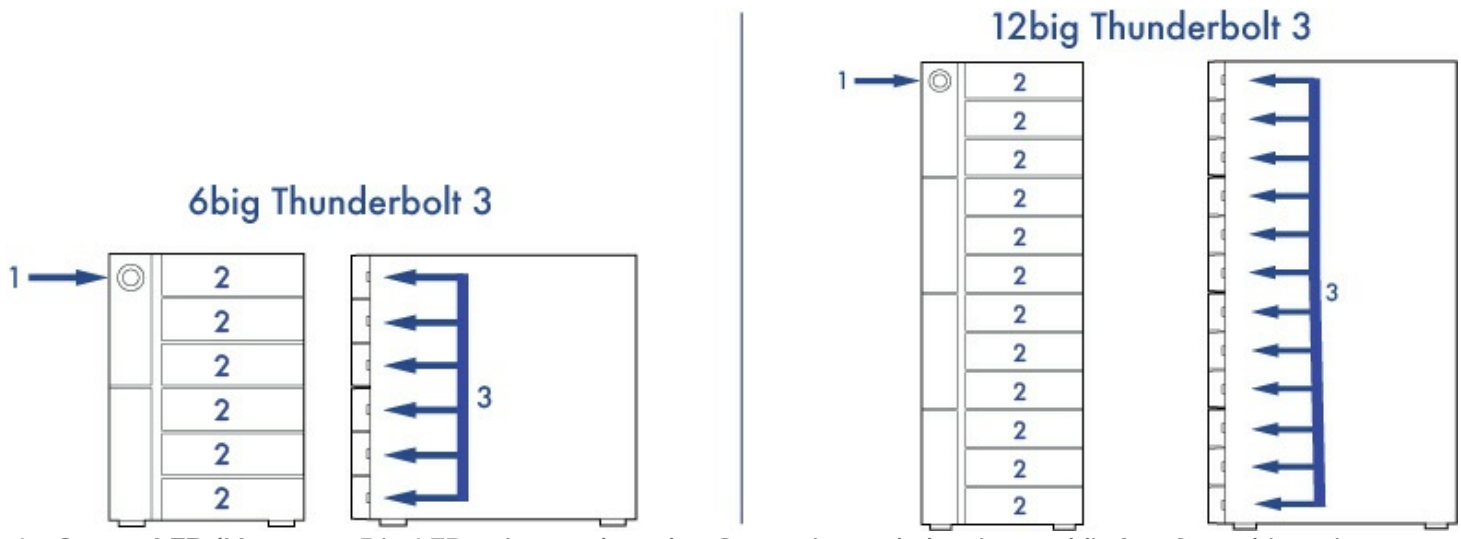

1. **Status-LED/Netztaste:** Die LED zeigt an, dass das Gerät eingeschaltet ist, und liefert Statushinweise (siehe [System-LEDs](http://www.lacie.com/ch/de/manuals/6big12bigtbolt3/system-leds)). Sie dient außerdem als Netztaste. Ein kurzes Drücken der Netztaste fährt die Festplatten der LaCie 6big/12big herunter und versetzt das Gerät in den Leerlaufmodus. Ein langes Drücken der Netztaste dient als Abhilfe bei Funktionsproblemen, weil dadurch die Stromversorgung zum Gerät ohne vorheriges Herunterfahren der Festplatten unterbrochen wird. Weitere Informationen finden Sie im Abschnitt [Betrieb](http://www.lacie.com/ch/de/manuals/6big12bigtbolt3/operation).

- 2. **Festplatten-Wechseleinschübe:** Die Festplatteneinschübe können herausgenommen werden, um defekte Festplatten zu ersetzen. Die Festplatten der LaCie 6big und 12big sind Hot-Swap-fähig.
- 3. **Festplatten-Status-LEDs:** Informieren über Aktivität und Integrität der Festplatten (siehe [System-LEDs](http://www.lacie.com/ch/de/manuals/6big12bigtbolt3/system-leds)).

#### <span id="page-16-0"></span>**Ansicht Rückpanel**

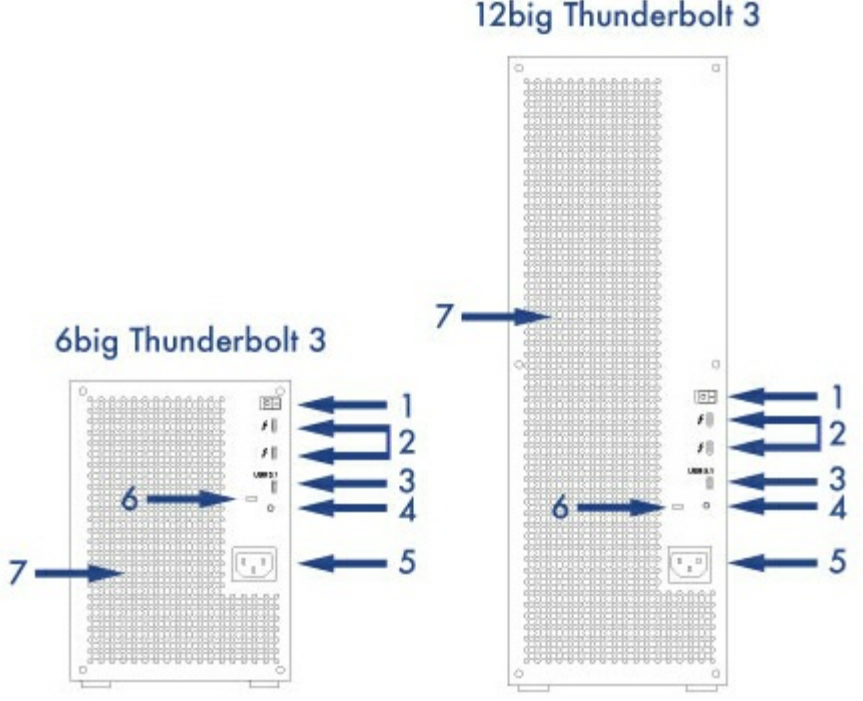

- 1. **Netzschalter:** Drücken Sie **I**, um das Gerät einzuschalten. Das Gerät muss mit einem Computer verbunden sein, der eingeschaltet ist.
- 2. **Thunderbolt 3-Anschlüsse:** Verbinden Sie das Gerät über das mitgelieferte Thunderbolt 3-Kabel mit einem Thunderbolt 3-Anschluss an Ihrem Computer oder mit anderen Thunderbolt 3-Geräten. Die Anschlüsse des LaCie-Geräts haben keine festgelegten Funktionen, weshalb alle Anschlüsse als Host (mit dem Computer verbunden) oder als Teil einer Daisy Chain (mit anderen kompatiblen Geräten verbunden) oder zur Stromversorgung kompatibler Geräte verwendet werden können. Siehe auch Anschließen der LaCie 6big/LaCie 12big [Thunderbolt](http://www.lacie.com/ch/de/manuals/6big12bigtbolt3/connect-your-lacie-6big-lacie-12big-thunderbolt%2B3) 3 und [Daisy](http://www.lacie.com/ch/de/manuals/6big12bigtbolt3/daisy-chain-and-power-delivery) Chain.

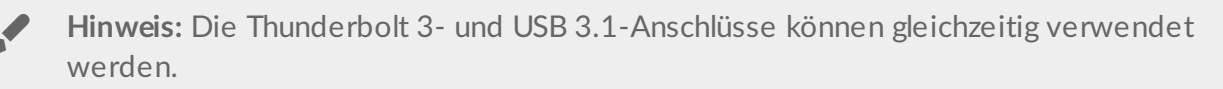

3. **USB 3.1-Anschluss:** Verwenden Sie eines der mitgelieferten USB-Kabel, um diesen Anschluss mit einem USB-Anschluss Ihres Computers zu verbinden. Sie können die LaCie 6big/LaCie 12big an den USB-3.1-(USB-C)-Anschluss oder an den USB-3.0/USB-2.0-(USB Typ A)-Anschluss des Computers anschließen. Die verwendete Anschlussart entscheidet über die maximale Datenübertragungsgeschwindigkeit.

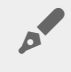

**Hinweis:** Die Thunderbolt 3- und USB 3.1-Anschlüsse können gleichzeitig verwendet werden.

- 4. **Taste zur Firmware-Aktualisierung:** Updates für die USB-Firmware werden auf der Supportseite für Ihr Produkt veröffentlicht. Drücken Sie diese Taste nur, wenn Sie zur Aktualisierung der USB-Firmware aufgefordert werden. Verwenden Sie ein spitzes Objekt zum Drücken der Taste, zum Beispiel das Ende einer Büroklammer.
- 5. **Stromanschluss:** Für das Netzkabel. Verwenden Sie ausschließlich das Ihrer LaCie 6big Thunderbolt 3 oder LaCie 12big Thunderbolt 3 beiliegende Netzkabel. Die Verwendung anderer Netzkabel von LaCie oder von Drittanbietern mit falscher Spannung kann zur Beschädigung Ihrer LaCie 6big Thunderbolt 3 oder LaCie 12big Thunderbolt 3 führen.
- 6. **Öse für Kensington™-Schloss:** Verwenden Sie dieses Schloss, um die LaCie 6big/LaCie 12big physisch mit einem Tisch oder Rack zu verbinden.

# <span id="page-18-0"></span>System-LEDs

Die LEDs der LaCie 6big Thunderbolt 3/LaCie 12big Thunderbolt 3 liefern Informationen zum Systemstatus.

### <span id="page-18-1"></span>**LED-Positionen**

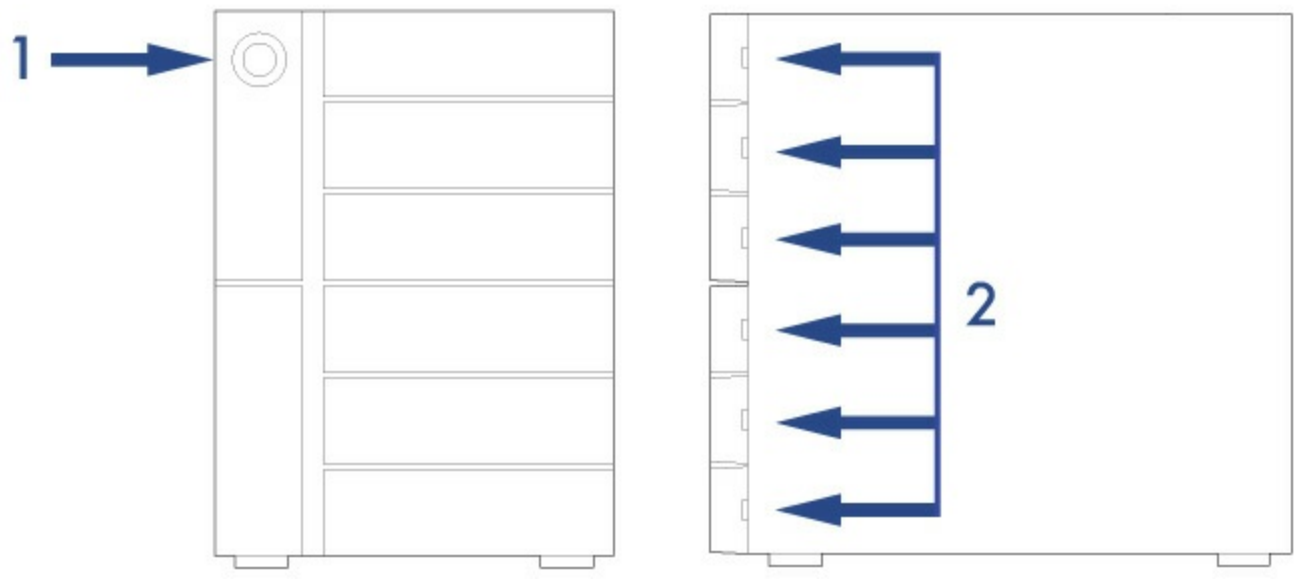

- 1. Front: Systemstatus
- 2. Seite: Festplattenstatus

### <span id="page-18-2"></span>**LED-Anzeige**

#### <span id="page-18-3"></span>**Allgemeines LED-Verhalten**

An den folgenden Farben erkennen Sie den allgemeinen Status Ihrer LaCie 6big/LaCie 12big.

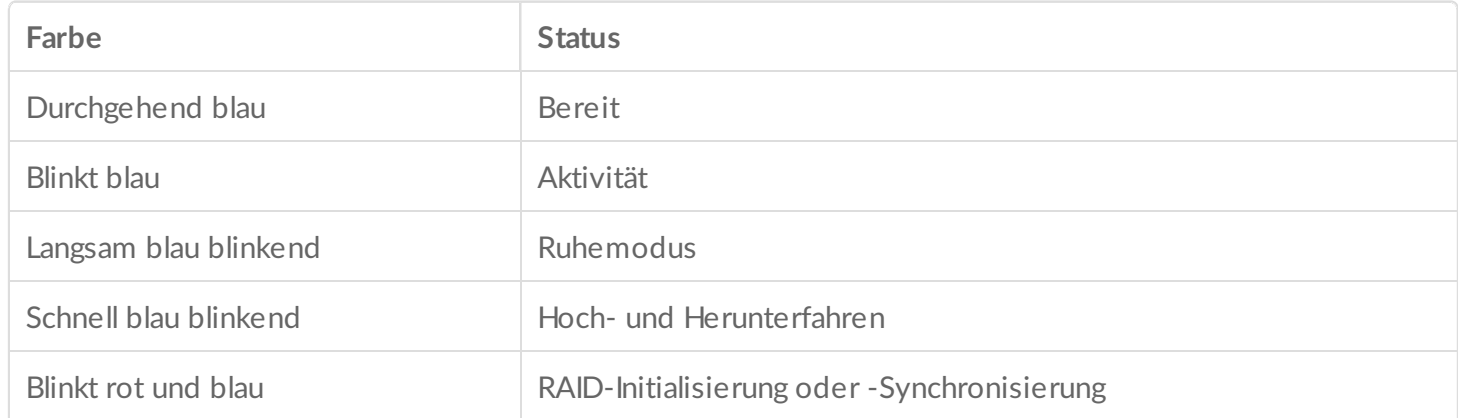

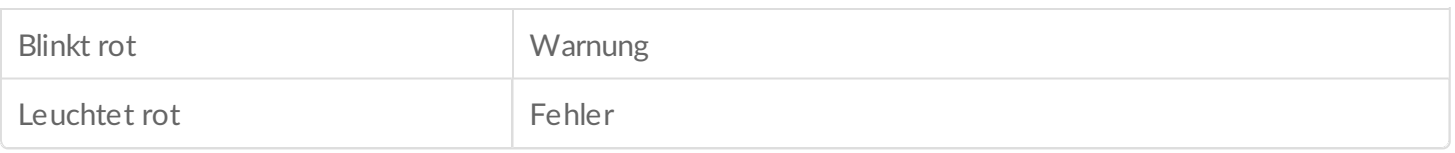

# <span id="page-20-0"></span>Kabel

### <span id="page-20-1"></span>**USB-C**

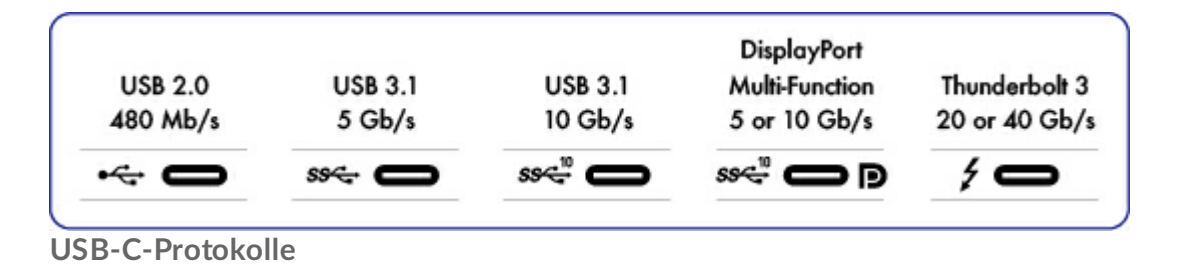

USB ist ein serielles Bussystem und eine Anschlusstechnologie für Peripheriegeräte und Computer. USB-C ist die neueste Variante dieses Standards, die sich durch einen praktischen Stecker, eine höhere Bandbreite und neue Energiemanagementfunktionen auszeichnet. Darüber hinaus unterstützen USB-C-Anschlüsse mit Thunderbolt-Symbol auch Thunderbolt-3-Geräte.

USB-C unterstützt verschiedene Protokolle:

- Thunderbolt 3: bis zu 40 Gbit/s
- USB 3.1 Gen 2: bis zu 10 Gbit/s
- USB 3.1 Gen 1: bis zu 5 Gbit/s
- SuperSpeed-USB-3.0: bis zu 5 Gbit/s
- Hi-Speed-USB-2.0: bis zu 480 Mbit/s
- DisplayPort: bis zu 8K mit kompatiblen Geräten, abwärtskompatibel mit VGA und DVI

Die LaCie 6big/LaCie 12big verfügt über folgende USB-C-Anschlüsse:

- Thunderbolt 3 (2 Anschlüsse)
- USB 3.1 Gen 2 (1 Anschluss)

Die LaCie 6big/LaCie 12big kann an jedem USB-C- oder USB-Typ-A-Anschluss genutzt werden, jedoch fällt die Datenübertragungsleistung unterschiedlich aus. Weitere Einzelheiten siehe unten. Thunderbolt 3 unterstützt bis zu 4K über den DisplayPort.

#### <span id="page-20-2"></span>**EinfacherAnschluss**

Das USB-C-Kabel hat an beiden Enden identische Stecker, sodass Sie beim Anschließen der Festplatte keine Schwierigkeiten haben. Die USB-C-Anschlüsse des LaCie-Festplattengehäuses und des Computers sind abgerundet, sodass das Kabel nicht falsch angeschlossen werden kann.

### <span id="page-20-3"></span>**Thunderbolt 3 (USB-C) Kabel**

Thunderbolt 3 bietet eine maximale Übertragungsleistung von 40 Gbit/s im Gegensatz zu Thunderbolt 2 mit 20 Gbit/s.

Verwenden Sie das enthaltene Thunderbolt-3-Kabel (USB-C) für maximale Datenübertragungsleistung in Verbindung mit kompatiblen Anschlüssen.

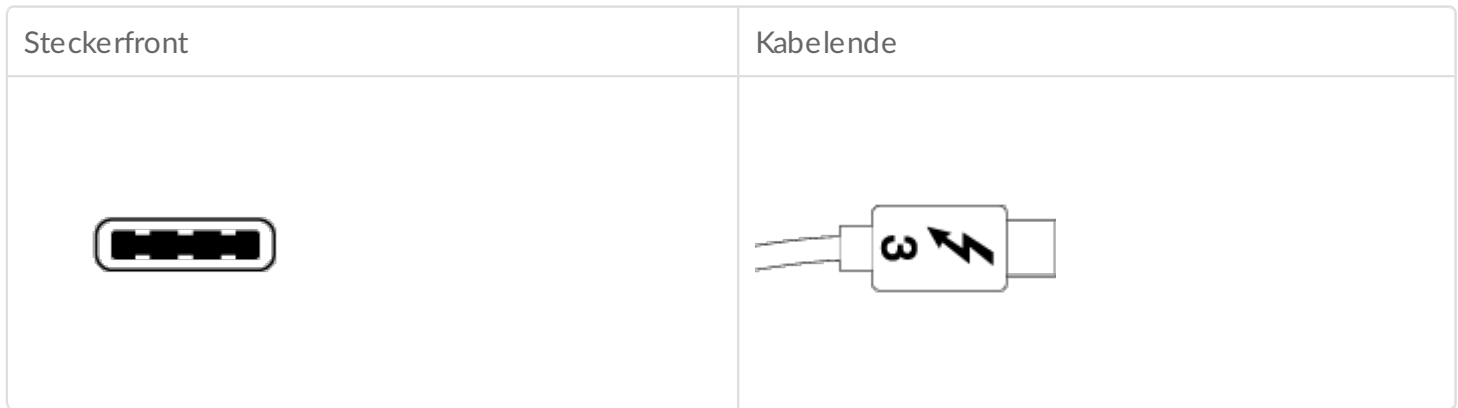

### <span id="page-21-0"></span>**USB-3.1-(USB-C Gen 2)-Kabel**

USB 3.1 Gen 2 erreicht bis zu 10 Gbit/s, USB 3.0 bis zu 5 Gbit/s und USB 2.0 bis zu 480 Mbit/s.

Verwenden Sie das im Lieferumfang des Geräts enthaltene USB-C-Kabel. Aufgrund ihrer schlechten Qualität können USB-C-Kabel von Drittanbietern irreparable Schäden an Geräten, Ihrem Computer und dem LaCie-Gerät verursachen. LaCie ist nicht für Schäden an Ihrer LaCie 6big Thunderbolt 3 oder LaCie 12big Thunderbolt 3 verantwortlich, die durch die Verwendung von Drittanbieterkabeln entstehen.

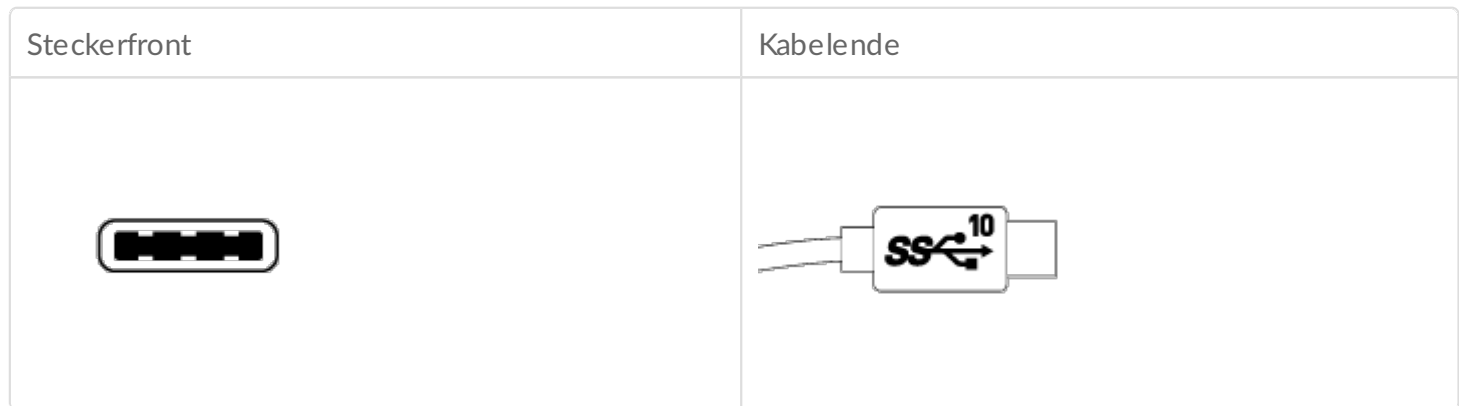

### <span id="page-21-1"></span>**USB-3.1-(USB-C)-auf-USB-Typ-A-Kabel**

Verwenden Sie das USB-3.1-(USB-C)-auf-USB-Typ-A-Kabel für Kompatibilität mit Computern, die keinen USB-C-Anschluss haben. Das USB-C-Ende wird an die LaCie-Festplatte angeschlossen, das Typ-A-Ende an den USB-3.0- oder USB-2.0-Typ-A-Anschluss des Computers.

Die Übertragungsleistung der Festplatte ist bei Anschluss über USB 3.0 auf USB-3.0-

Übertragungsgeschwindigkeiten bzw. bei Anschluss über USB 2.0 auf USB-2.0- Übertragungsgeschwindigkeiten beschränkt.

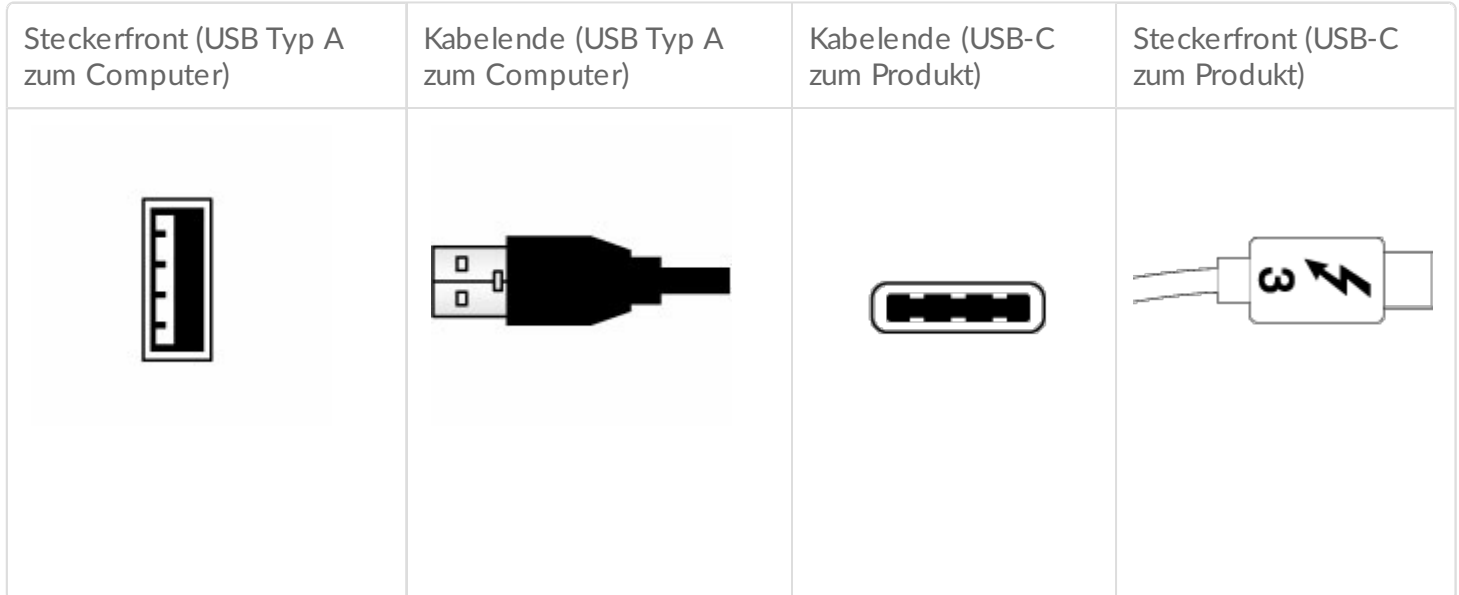

# <span id="page-23-0"></span>Anschließen der LaCie 6big/LaCie 12big Thunderbolt 3

Im Lieferumfang der LaCie 6big Thunderbolt 3 und LaCie 12big Thunderbolt 3 sind folgende Teile enthalten:

- LaCie 6big Thunderbolt 3 / LaCie 12big Thunderbolt 3
- Netzkabel
- Thunderbolt-3-(USB-C)-Kabel (Thunderbolt-Logo)
- USB-3.1-(USB-C)-Kabel
- USB-3.1-(USB-C)-auf-USB-3.0/USB-2.0-Adapterkabel (mit Typ-A-Anschlüssen kompatibel)

Die folgenden Anleitungen sind auch in der mit der LaCie 6big/LaCie 12big mitgelieferten Installationsanleitung enthalten.

### <span id="page-23-1"></span>**Windows und Thunderbolt 3**

Ihr LaCie Thunderbolt 3-Speichergerät ist für die Verwendung mit Windows PCs mit Thunderbolt-3- Anschlüssen zertifiziert. Es kann jedoch zwischen dem Speichergerät und dem Thunderbolt-3-Anschluss eines Windows-PCs zu Verbindungsproblemen kommen. Besuchen Sie deshalb vor der Einrichtung Ihres LaCie Thunderbolt 3-Speichergeräts die Website Ihres PC-Herstellers, um Ihren Windows-PC auf die neuesten Versionen folgender Programme zu aktualisieren:

- $\bullet$  BIOS
- Thunderbolt 3-Firmware
- Thunderbolt 3-Treiber

Überprüfen Sie auch, ob auf Ihrem PC die aktuellste Version von Windows 10 installiert ist.

Wenden Sie sich bei Fragen zu Ihrem PC an den Hersteller. Zusätzliche Informationen finden Sie auf der folgenden Website: <https://thunderbolttechnology.net/updates>

Dieses Problem betrifft den Thunderbolt-3-Anschluss und nicht USB-Anschlüsse.

### <span id="page-23-2"></span>**Schritt 1 - LaCie RAID Manager herunterladen und installieren**

LaCie RAID Manager ist die Anwendung, die den LaCie 6big/LaCie 12big-Speicher verwaltet. Laden Sie vor dem Anschluss des Gehäuses an Ihren Computer das Installationsprogramm für den LaCie RAID Manager herunter. Das Installationsprogramm lädt die Anwendung und den Treiber, um den Thunderbolt-Speicher zu erkennen.

1. Laden Sie das Installationsprogramm unter LaCie RAID [Manager](http://www.lacie.com/support/lrm) herunter.

- 1. Laden Sie das Installationsprogramm unter LaCie RAID Manager herunter.
- 2. Starten Sie das Installationsprogramm auf dem Computer, der mit der LaCie 6big/LaCie 12big verbunden werden soll.
- 3. Den Bildschirmanweisungen folgen, um die Installation abzuschließen.

### <span id="page-24-0"></span>**SchriN 2 – Schließen Sie die La Cie 6big/LaCie 12big an Ihren Computer an**

#### <span id="page-24-1"></span>**Anschluss über Thunderbolt 3**

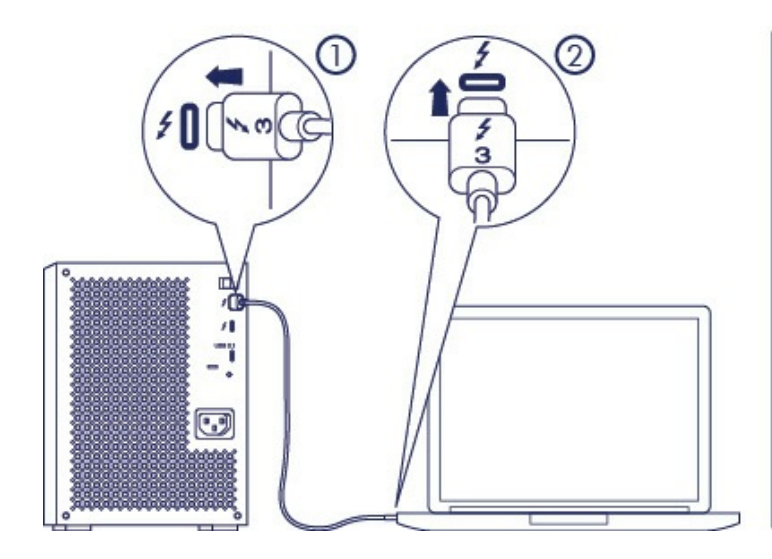

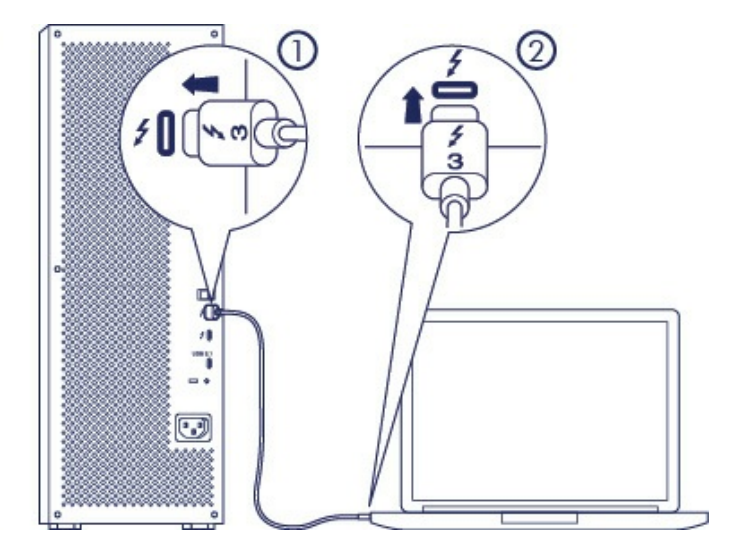

Schließen Sie das mitgelieferte Thunderbolt-3-Kabel an folgende Anschlüsse an:

- 1. LaCie 6big/12big
- 2. PC oder Mac

**Hinweis bei einer Thunderbolt-Reihenschaltung:** Sie können auch ein zweites Thunderbolt-3- Kabel zur Reihenschaltung (Daisy Chain) kompatibler Geräte an die LaCie 6big/LaCie 12big anschließen. Eine Thunderbolt-Daisy-Chain unterstützt bis zu sieben Geräte einschließlich des Computers. Siehe [Reihenschaltung](http://www.lacie.com/ch/de/manuals/6big12bigtbolt3/daisy-chain-and-power-delivery) für weitere Informationen.  $\mathbf{a}^{\prime}$ 

#### <span id="page-24-2"></span>**USB-3.1-Gen 2-Anschluss**

**Hinweis bei USB-Verbindungen:** Ihr Computer kann über die USB-Verbindung nur ein RAID-Array erkennen. Wenn Sie mehr als ein RAID-Array erstellen möchten, verwenden Sie den Thunderbolt-3-Anschluss.  $\mathbf{p}^{\prime}$ 

#### <span id="page-24-3"></span>**PC oder Mac mit einem USB-C-Anschluss**

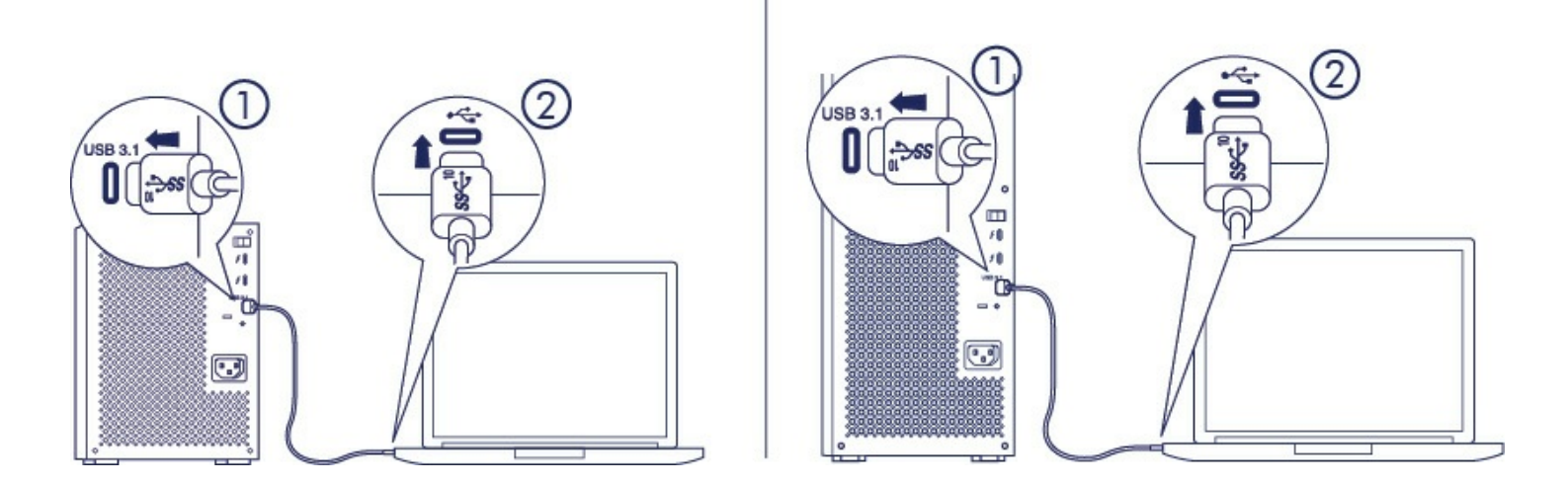

Schließen Sie das mitgelieferte USB-C-Kabel an folgende Anschlüsse an:

- 1. LaCie 6big/LaCie 12big. Verwenden Sie den richtigen Anschluss mit der Aufschrift .
- 2. PC oder Mac. Schließen Sie es an einen USB-C-Anschluss mit dem USB-3.1-Gen-1- oder USB-3.1-Gen-2-Symbol an.

**Hinweis zu USB-C-Anschlüssen:** Für Übertragungsraten von bis zu 10 Gbit/s muss Ihr Computer USB 3.1 Gen 2 unterstützen. Durch den Anschluss der LaCie 6big/LaCie 12big an einen USB-3.1- Gen-1-Anschluss erhalten Sie Übertragungsraten bis zu 5 Gbit/s.  $\mathbf{a}^{\prime}$ 

#### <span id="page-25-0"></span>**PC oder Mac mit einem USB-3.0- oder USB-2.0-Anschluss (Typ A)**

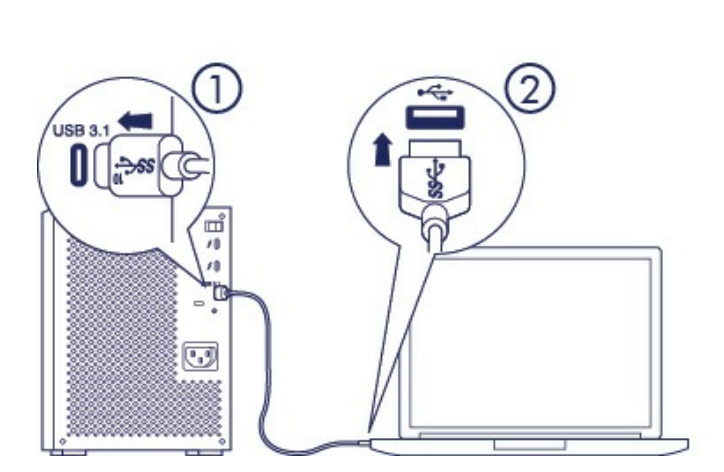

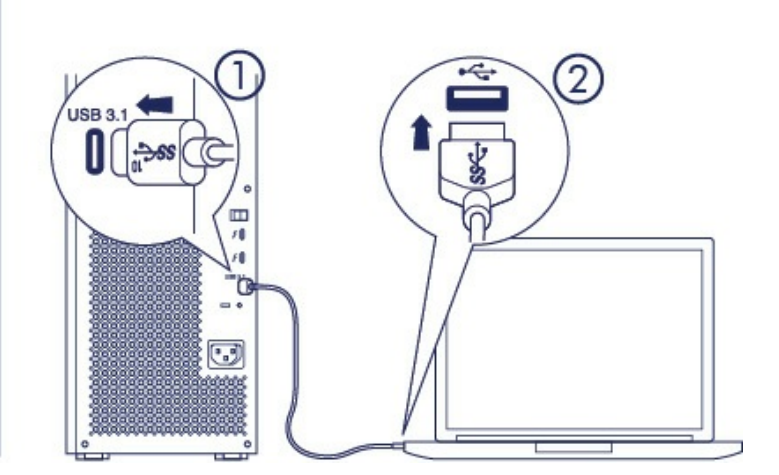

Schließen Sie das mitgelieferte USB-3.1-(USB-C)-auf-USB-3.0/USB-2.0-Adapterkabel (mit Typ-A-Anschlüssen kompatibel) an die folgenden Anschlüsse an:

- 1. LaCie 6big/LaCie 12big (USB-C-Ende)
- 2. PC oder Mac (USB-Typ-A-Ende)

**Hinweis zu USB-C-Anschlüssen:** Für Übertragungsraten von bis zu 5 Gbit/s muss Ihr Computer SuperSpeed USB 3.0 unterstützen. Durch den Anschluss der LaCie 6big/LaCie 12big an einen Hi-Speed-USB-2.0-Anschluss erhalten Sie Übertragungsraten bis zu 480 Mbit/s.  $\mathbf{p}^{\prime}$ 

### <span id="page-26-0"></span>**Schritt 3 - Stromanschluss**

Nur das mit dem Gerät mitgelieferte Netzkabel verwenden. Die Verwendung anderer Netzkabel von LaCie oder von Drittanbietern kann zur Beschädigung Ihrer LaCie 6big Thunderbolt 3 oder LaCie 12big Thunderbolt 3 führen.

Schließen Sie das mitgelieferte Netzkabel in der unten erläuterten Reihenfolge an.

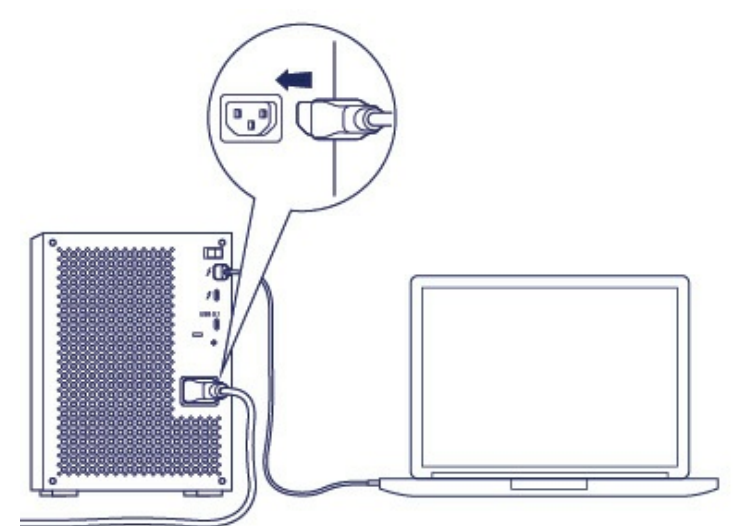

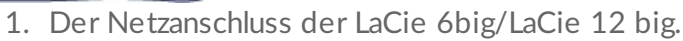

2. Eine funktionierende Steckdose.

# $\left[ \begin{smallmatrix} 0 & \mathbf{0} \ \mathbf{0} & \mathbf{0} \end{smallmatrix} \right]$ ш G

### <span id="page-26-1"></span>**Schritt 4 - Netzschalter**

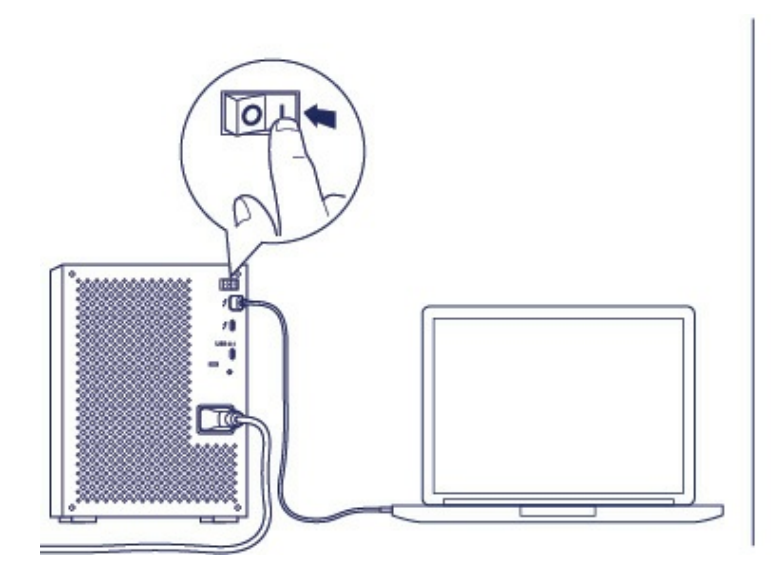

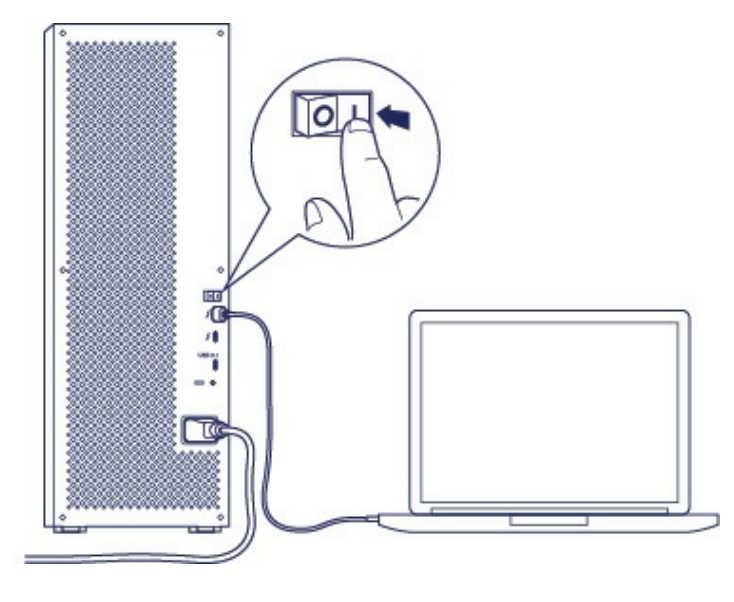

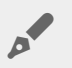

**Hinweis:** Die LaCie 6big/LaCie 12big muss mit einem Computer verbunden werden, der Thunderbolt 3 oder USB 3.1/3.0/2.0 unterstützt und eingeschaltet ist. Die LaCie 6big/LaCie 12big schaltet sich bei ausgeschaltetem Computer nicht ein.

### <span id="page-27-0"></span>**Formatieren des LaCie 6big/12big-Speichers**

Ihre LaCie 6big/LaCie 12big wird unformatiert geliefert. Beim erstmaligen Anschließen des Geräts an einen Computer werden Sie aufgefordert, das standardmäßige RAID-5-Array zu formatieren. Lesen Sie vor der Formatierung des Arrays das Kapitel zu [RAID](http://www.lacie.com/ch/de/manuals/6big12bigtbolt3/raid), um herauszufinden, welcher RAID-Level für Ihre Arbeitsumgebung am besten geeignet ist. Informationen dazu, wie Sie den RAID-Level ändern oder mehrere Arrays erstellen, erhalten Sie in den Anleitungen im [Benutzerhandbuch](http://www.lacie.com/manuals/lrm) des LaCie RAID Managers.

Befolgen Sie zum Formatieren des Arrays die Anweisungen Ihres Betriebssystems und verwenden Sie eines der unten aufgelisteten Formate.

- Mac: Mac OS Extended (Journaled), oder auch HFS+
- Windows: NTFS

Weitere Informationen zu Festplattenformaten und Anleitungen für jedes Betriebssystem finden Sie unter Formatieren und [Partitionieren](http://www.lacie.com/ch/de/manuals/6big12bigtbolt3/formatting-and-partitioning).

# <span id="page-28-0"></span>Betrieb

**Warnung:** Verwenden Sie die LaCie 6big Thunderbolt 3 und die LaCie 12big Thunderbolt 3 nur innerhalb des angegebenen Umgebungstemperaturbereichs (siehe [Systemübersicht](http://www.lacie.com/ch/de/manuals/6big12bigtbolt3/system-overview)). Wenn die Festplatten erst kürzlich installiert wurden, achten Sie darauf , dass sie Zeit zur Akklimatisierung hatten, bevor Sie sie in Betrieb nehmen. ļ

Die LaCie 6big/LaCie 12big kann unter folgenden Bedingungen eingeschaltet werden:

- Das Gerät ist an einen Computer angeschlossen, der Thunderbolt 3 oder USB unterstützt.
- Das Gerät ist mit einer Steckdose verbunden.

Prüfen Sie vor der Inbetriebnahme des Geräts Folgendes:

- Alle Festplatteneinschübe sitzen sicher in ihren Schächten.
- Das Stromkabel ist mit einer Steckdose verbunden.
- Wenn sich die LaCie 6big/LaCie 12big im Leerlauf befindet oder ausgeschaltet ist, drücken Sie kurz die LED-Netztaste. Beachten Sie die Hinweise unten zu kurzem Drücken und langem Drücken.

Die LEDs blinken blau, während die Festplatten hochfahren. Der Speicher ist betriebsbereit, sobald alle LEDs blau leuchten.

### <span id="page-28-1"></span>**Herunterfahren der LaCie 6big/LaCie 12big-Festplatten: Leerlaufmodus**

Versetzen Sie das Gerät in den Leerlaufmodus, wenn Sie den Speicher gerade nicht benötigen, er aber mit dem Computer verbunden bleiben soll. Wenn Sie die nachfolgenden Schritte befolgen, darf die LaCie 6big/LaCie 12big nicht aktiv sein und es darf in diesem Moment keine Datenübertragung erfolgen.

- 1. Werfen Sie die LaCie 6big/LaCie 12big-Datenträger von Ihrem Computer aus.
- 2. Drücken Sie kurz auf die Netztaste. Beachten Sie die Hinweise unten zu kurzem Drücken und langem Drücken.

Die Status-LED blinkt langsam, während die Festplatten-LEDs nacheinander ausgehen.

Im Leerlaufmodus können Sie an die LaCie 6big/LaCie 12big mehrere Thunderbolt 3-Geräte in Serie anschließen (Daisy Chain).

### <span id="page-28-2"></span>**Ausschalten des LaCie 6big/LaCie 12big-Gehäuses**

Schalten Sie das Gerät aus, wenn Sie es von Ihrem Computer trennen möchten. Vergewissern Sie sich, dass

die LaCie 6big/LaCie 12big nicht aktiv ist und in diesem Moment keine Datenübertragung erfolgt.

- 1. Werfen Sie die LaCie 6big/LaCie 12big-Datenträger von Ihrem Computer aus.
- 2. Drücken Sie kurz auf die Netztaste. Beachten Sie die Hinweise unten zu kurzem Drücken und langem Drücken. Die Status-LED blinkt langsam, während die Festplatten-LEDs nacheinander ausgehen.

Jetzt können Sie das Strom-, Thunderbolt- oder USB-Kabel sicher vom Gerät abziehen

**Wichtiger Hinweis:** LaCie rät davon ab, das Gehäuse durch langes Drücken der Netztaste auszuschalten. Weitere Informationen entnehmen Sie dem Hinweis zu langem Drücken der Netztaste.  $\mathbf{I}$ 

### <span id="page-29-0"></span>**Kurzes Drücken**

**Wichtiger Hinweis:** Bevor Sie die Netztaste kurz drücken, müssen Sie immer die LaCie 6big/LaCie 12big-Datenträger von Ihrem Computer auswerfen.

Unter kurzem Drücken versteht man einen manuell ausgeführten Druck auf die LED-Netztaste, der nicht länger als zwei Sekunden dauert. Wenn das Gerät in Betrieb ist, werden durch kurzes Drücken die gehäuseinternen Festplatten heruntergefahren. Die Thunderbolt 3-Anschlüsse bleiben aktiv und können für den Anschluss zusätzlicher Geräte genutzt werden (Daisy Chaining). Das Gerät befindet sich dann im Leerlaufmodus. Ein an die LaCie 6big/LaCie 12big angeschlossener Monitor kann zum Beispiel nach einem kurzen Drücken der Netztaste normal weiterverwendet werden.

#### <span id="page-29-1"></span>**Kurzes Drücken und RAID-Synchronisierung/-Initialisierung**

Ein kurzes Drücken der Netztaste während der RAID-Synchronisierung oder -Initialisierung führt dazu, dass die Festplatten heruntergefahren werden. Die RAID-Synchronisierung/-Initialisierung wird fortgesetzt, wenn Sie die Festplatten durch erneutes kurzes Drücken wieder hochfahren.

### <span id="page-29-2"></span>**Langes Drücken**

Unter langem Drücken versteht man einen manuell ausgeführten Druck auf die Netztaste, der länger als vier Sekunden dauert. Wenn das Produkt in Betrieb ist, bewirkt ein langer Druck, dass die Stromversorgung der LaCie 6big/LaCie 12big unterbrochen und das Produkt sofort ausgeschaltet wird. Diese Vorgehensweise wird generell nicht empfohlen, da sie zum Datenverlust führen kann.

### <span id="page-29-3"></span>**Entfernen** eines Thunderbolt-Kabels im laufenden **Betrieb**

Das Entfernen eines Kabels im laufenden Betrieb kann schwerwiegende Folgen haben, unter anderem Datenverlust. Wird das Kabel während einer RAID-Synchronisierung oder -Initialisierung abgezogen, wird die Synchronisierung/Initialisierung ohne Verbindung zum Computer fortgesetzt und es kommt zu Datenverlust.

### <span id="page-30-0"></span>**Leiser Betrieb und Wärmemanagement**

Zur Verringerung von Betriebsgeräuschen verwendet die LaCie 6big/LaCie 12big einen Noctua®-Lüfter, der Wärme von den internen Komponenten ableitet. Der Noctua-Lüfter ist nicht nur besonders leise, sondern auch temperaturgeregelt, was durch die Anpassung der Umdrehungsgeschwindigkeit des Lüfters an die jeweiligen Umgebungsbedingungen für ein optimales Wärmemanagement sorgt. Zusätzlich leitet das Metallgehäuse der LaCie 6big/LaCie 12big Wärme von den Festplatten ab, was zu einer längeren Lebensdauer beiträgt. Aufgrund dieser Konstruktion und der Wärmeableitung von den internen Festplatten erwärmt sich das Gehäuse der LaCie nach längerem Gebrauch.

**Wichtiger Hinweis:** Die große Abluftöffnung an der Rückseite der LaCie 6big/LaCie 12big sorgt für einen besseren Luftstrom. Achten Sie darauf, dass diese Öffnung frei und unverstellt bleibt, damit der Luftstrom vom Gehäuse weggeführt werden kann. i

### <span id="page-30-1"></span>**Aufstellen und Stapeln**

Stellen Sie die LaCie 6big/LaCie 12big auf einem flachen, ebenen Untergrund auf, der die Wärme- und Luftstromentwicklung eines professionellen Festplattengehäuses verträgt. Zur besseren Wärmeableitung sollte die LaCie 6big/LaCie 12big auf den Gummifüßen stehen, die sich an der Gehäuseunterseite befinden. Legen Sie das Gerät NICHT auf die Seite, wenn es in Betrieb ist.

Stapeln Sie NICHT mehrere Gehäuse übereinander. Wenn Sie zwei oder mehr Geräte aufeinanderstellen, besteht die Gefahr, dass sie herunterfallen. Stellen Sie außerdem NICHT andere Festplatten, Gehäuse oder Geräte auf die LaCie 6big Thunderbolt 3 oder LaCie 12big Thunderbolt 3.

Die Garantie für Ihre LaCie 6big Thunderbolt 3 und LaCie 12big Thunderbolt 3 verfällt, wenn Sie:

- LaCie 6big Thunderbolt 3- und/oder LaCie 12big Thunderbolt 3-Gehäuse aufeinanderstapeln.
- andere Festplatten, Gehäuse oder Geräte auf die LaCie 6big Thunderbolt 3 oder LaCie 12big Thunderbolt 3 stellen.

# <span id="page-31-0"></span>Reihenschaltung und Stromversorgung

Nutzen Sie die beiden Thunderbolt-3-Anschlüsse der LaCie 6big/LaCie 12big für:

- eine direkte Verbindung zu einem Computer, der mit Thunderbolt 3 kompatibel ist.
- die Reihenschaltung mit Geräten und Displays, die mit Thunderbolt 3 kompatibel sind.
- das Aufladen der Akkus kompatibler Geräte.

### <span id="page-31-1"></span>**Reihenschaltung von Thunderbolt-3-Geräten**

Thunderbolt 3 ist eine Aktualisierung der Thunderbolt-2-Technologie. Während die Thunderbolt-2- Technologie weiterhin eindrucksvolle Übertragungsraten von bis zu 20 Gbit/s bidirektional bietet, übertrifft Thunderbolt 3 diese Leistungsfähigkeit noch, mit einem Potenzial von bis zu 40 Gbit/s bidirektional. Thunderbolt 3 bietet bei der Arbeit mit Videos und Daten zudem mehr Flexibilität und teilt dem Stream den größeren Durchsatz zu, der die höchste Last übertragt. Ihr Computer muss Thunderbolt 3 unterstützen, damit Sie von der höheren Leistungsfähigkeit und dem intelligenten Zuteilen der Bandbreite profitieren.

Ähnlich wie bei der Thunderbolt-2-Technologie kann eine einzelne Thunderbolt-3-Reihenschaltung bis zu sieben Geräte umfassen, einschließlich des Computers. Sie können z. B. fünf LaCie 6big/LaCie 12big Thunderbolt 3-Gehäuse mit einem Display in der gleichen Kette in Reihe schalten.

### <span id="page-31-2"></span>**So** funktioniert die Reihenschaltung

Schließen Sie das Kabel an eine der Schnittstellen auf der Rückseite der LaCie 6big/LaCie 12big und an Ihren Computer an. Der zusätzliche Anschluss an der LaCie 6big/LaCie 12big kann zur Reihenschaltung kompatibler Thunderbolt-3-Peripheriegeräte wie Festplatten und Monitore verwendet werden. Haben Sie ein weiteresThunderbolt-3-Speichergerät, stellen Sie sicher, dass es Teil der Reihenschaltung ist, bevor kompatible Displays oder USB-3.1-(USB-C)-Geräte hinzugefügt werden. Nachfolgend sehen Sie ein Beispiel für die Gerätereihenfolge in einer Thunderbolt-3-Reihenschaltung.

- 1. Computer mit Thunderbolt-3-Anschluss
- 2. LaCie 12big Thunderbolt 3 (Thunderbolt-3-Anschlüsse)
- 3. LaCie 6big Thunderbolt 3 (Thunderbolt-3-Anschlüsse)
- 4. LaCie Bolt 3 (Thunderbolt-3-Anschlüsse)
- 5. LaCie Porsche Desktop (USB-3.1-(USB-C)-Anschluss)

USB-3.1-(USB-C)-Geräte können eine Thunderbolt-3-Reihenschaltung terminieren und sollten daher immer das letzte Gerät in der Kette sein.

- **Hinweis zum USB-3.1-(USB-C)-Anschluss:** USB 3.1 unterstützt keine Reihenschaltung. Ein USB-3.1-(USB-C)-Anschluss an Ihrem Computer kann daher nicht zur Reihenschaltung von Geräten verwendet werden. A
- **Wichtiger Hinweis zu Kabeln:** Verwenden Sie beim Anschluss Ihres Gehäuses an einen Computer oder kompatible Geräte Kabel, die speziell zur Unterstützung von Thunderbolt 3 entwickelt wurden. i
- **Wichtiger Hinweis:** Zum Erreichen von Thunderbolt-3-Übertragungsraten von bis zu 40 Gbit/s bidirektional muss die LaCie 6big/LaCie 12big Thunderbolt 3 an einen Computer angeschlossen sein, der Thunderbolt 3 unterstützt. i

#### <span id="page-32-0"></span>**Reihenschaltung: Leerlaufmodus**

Sie können Thunderbolt 3-Geräte auch dann zur Kette hinzufügen, wenn die Festplatten der LaCie 6big/LaCie 12big heruntergefahren sind. Drücken Sie kurz auf die LED-Netztaste (siehe [Betrieb](http://www.lacie.com/ch/de/manuals/6big12bigtbolt3/operation)). Die Status-LED blinkt langsam, was bedeutet, dass sich die LaCie 6big/LaCie 12big im Leerlaufmodus befindet.

### <span id="page-32-1"></span>**Stromversorgung**

Jeder Thunderbolt-3-Anschluss LaCie 6big/LaCie 12big gibt bis zu 15W aus. Sie können kompatible Geräte, die das Laden per USB-C unterstützen, mit den Thunderbolt-3-Anschlüssen verbinden. Die Stromversorgung der LaCie 6big/LaCie 12big muss über das Stromkabel erfolgen, damit kompatible Geräte mit Strom versorgt werden.

**Wichtiger Hinweis:** LaCie übernimmt keine Haftung für Geräte, die bei Verbindung mit einer LaCie 6big/LaCie 12big Schäden verursachen, beschädigt werden oder eine Fehlfunktion aufweisen. ı

# <span id="page-33-0"></span>Software

Der Speicher der LaCie 6big Thunderbolt 3 und LaCie 12big Thunderbolt 3 wird mithilfe der Software LaCie RAID Manager verwaltet. LaCie RAID Manager bietet folgende Funktionen:

- RAID-Konfiguration
- Überprüfen der Speicherintegrität
- Einrichten von Speicherwarnungen
- Behandlung von Festplattenproblemen

Weitere Informationen zur Verwaltung des LaCie 6big/LaCie 12big-Speichers entnehmen Sie dem [Benutzerhandbuch](http://www.lacie.com/manuals/lrm) für LaCie RAID Manager.

# <span id="page-34-0"></span>RAID

In den unteren Informationen finden Sie eine grundlegende Anleitung zu den für LaCie 6big/12big Thunderbolt 3 verfügbaren RAID-Modi. Leistung und Schutzumfang hängen vom RAID-Level und der Anzahl der Festplatten im RAID-Array ab. Informationen zur Konfiguration eines RAID-Arrays finden Sie im [Benutzerhandbuch](http://www.lacie.com/manuals/lrm) des LaCie RAID Managers.

Das mögliche RAID-Level ist von der Anzahl der Festplatten abhängig. So unterstützt eine Array mit vier Festplatten beispielsweise alle Standard-RAID-Level außer RAID 1, das mit Arrays mit mehr als zwei Festplatten nicht kompatibel ist. Beim Vergleich in einem Array mit vier Festplatten erscheint RAID 0 die optimale Wahl zu sein, da es 100 % Speicherkapazität bereitstellt und für die beste Leistung sorgt. Der größte Nachteil von RAID 0 ist jedoch der mangelnde Datenschutz im Falle eines Festplattenfehlers. Die Leistung ist zudem nicht viel höher als von RAID 5, das Datenschutz bietet, sollte eine Festplatte ausfallen. RAID 6 und in bestimmten Fällen miteinander kombinierte RAID-Level können den Datenschutz auch dann sicherstellen, wenn zwei oder mehr Festplatten ausfallen.

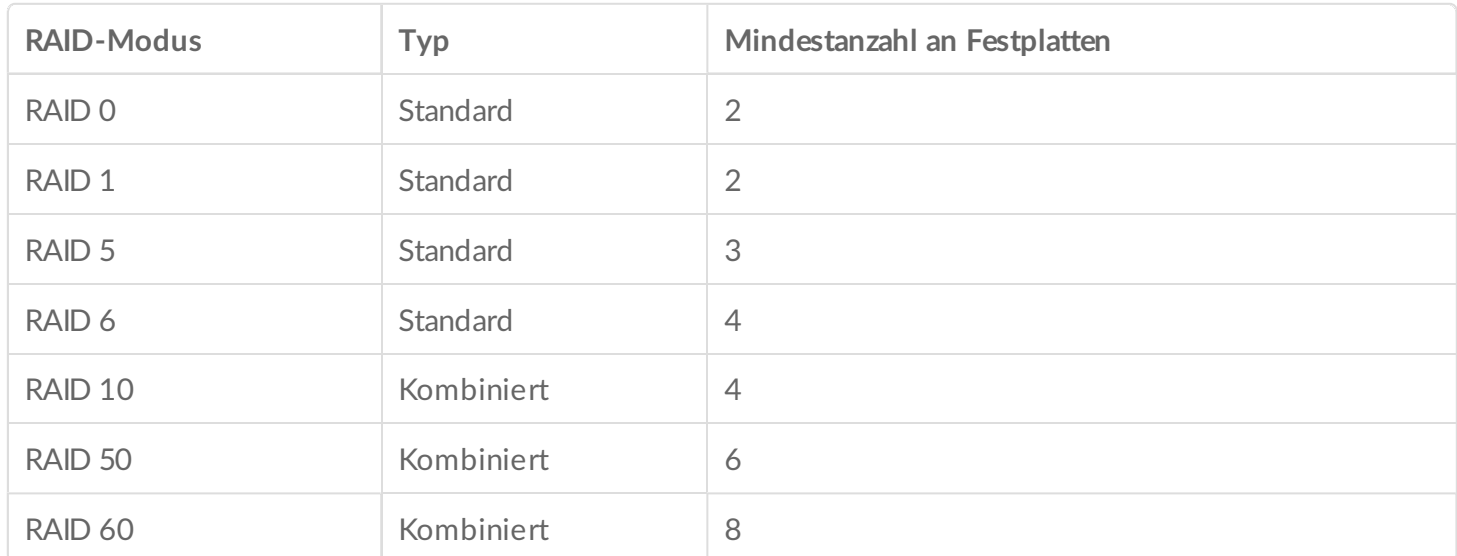

Lesen Sie die Zusammenfassungen für jeden RAID-Level, bevor Sie Ihre Konfiguration für den LaCie 6big/LaCie 12big Speicher auswählen.

### <span id="page-34-2"></span><span id="page-34-1"></span>**Standard-RAID-Level RAID 0**

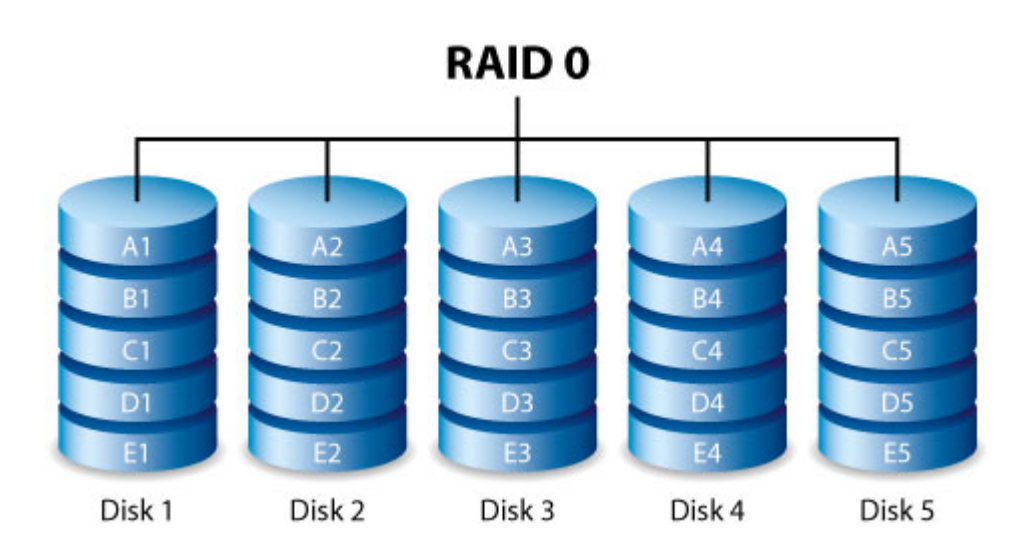

RAID 0 ist der schnellste RAID-Modus, da die Daten beim Schreiben auf Festplatten des Arrays verteilt werden. Außerdem werden die Speicherkapazitäten der einzelnen Festplatten addiert, um eine optimale Datenspeicherung zu ermöglichen. RAID 0 lässt jedoch eine sehr wichtige Funktion vermissen: den Datenschutz. Bei Ausfall eines Datenträgers gehen alle Daten verloren. Als Option wird RAID 5 mit folgenden Vorteilen empfohlen:

- Leistung, die der von RAID 0 nahe kommt.
- Ungefähr 75 % der Speicherkapazität aller Festplatten in der RAID-Konfiguration.
- Datenschutz für den Fall, dass eine Festplatte ausfällt.

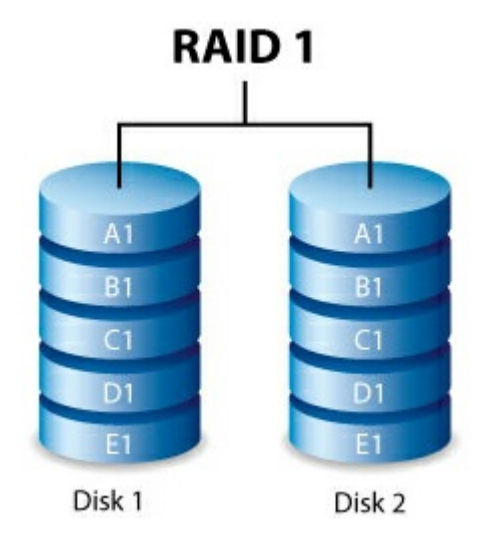

#### <span id="page-35-0"></span>**RAID 1**

RAID 1 bietet eine höhere Datensicherheit, da alle Daten auf jede Festplatte im Array geschrieben werden. Fällt eine einzelne Festplatte aus, bleiben die Daten auf der anderen Festplatte im Array erhalten. Die Leistung wird jedoch verringert, da es Zeit in Anspruch nimmt, die Daten mehrmals zu schreiben. Außerdem reduziert RAID 1 die Speicherkapazität um 50 Prozent, da jedes Datenbit auf beiden Festplatten im Array gespeichert wird.

#### <span id="page-35-1"></span>**RAID 5**

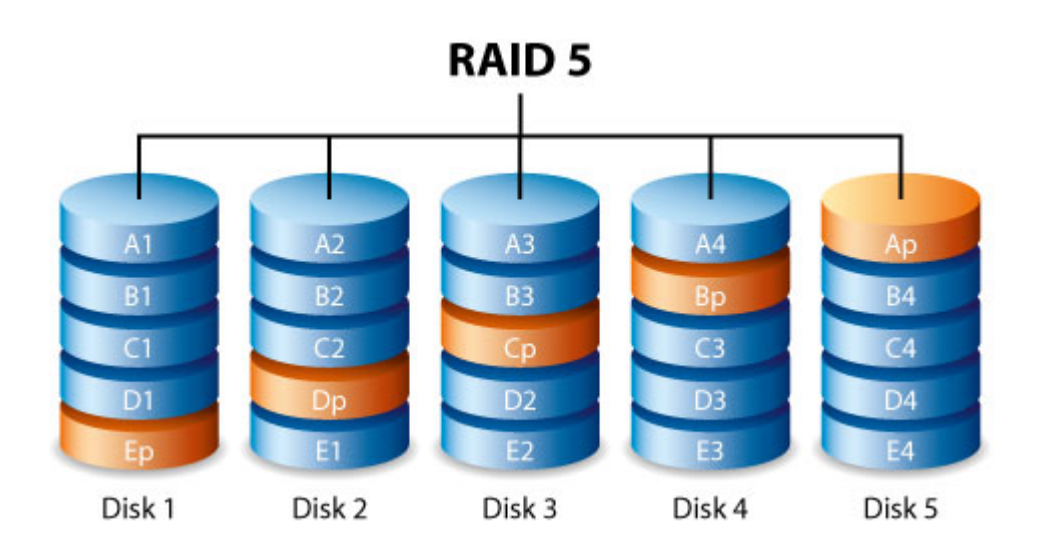

RAID 5 schreibt Daten auf alle Festplatten im Array sowie einen Paritätsblock für jeden Datenblock. Fällt eine physische Festplatte aus, können die Daten der ausgefallenen Festplatte auf einer Ersatzfestplatte wiederhergestellt werden. Fällt nur eine einzige Festplatte im RAID-5-Array aus, bleiben die Daten intakt. Es kann jedoch zu Datenverlust kommen, wenn noch eine zweite Festplatte vor dem Wiederaufbau des RAID-Verbunds auf einer Ersatzfestplatte ausfällt.

Für ein RAID-5-Array sind mindestens drei Festplatten erforderlich.

RAID 5 bietet eine Leistung, die der von RAID 0 nahe kommt. Der große Vorteil von RAID 5 gegenüber RAID 0 ist der Datenschutz. Außerdem verfügen Sie immer noch über etwa 75 % der Speicherkapazität eines RAID 0-Arrays (basierend auf den insgesamt verfügbaren Festplatten und der Speicherkapazität). Die Gleichung zur Bestimmung des Speichers lautet:

Die Größe der Festplatte mit der kleinsten Kapazität im Array) \* (Gesamtzahl Festplatten - 1)

Beispiel 1: Einem Array sind fünf 3-TB-Festplatten mit insgesamt 15 TB zugewiesen. Die Gleichung lautet:

 $3TB * 4 = 12 TB.$ 

Beispiel 2: Einem Array sind drei 2-TB-Festplatten und eine 3-TB-Festplatte mit insgesamt 9 TB zugewiesen. Die Gleichung lautet:

 $2TB * 3 = 6TB.$ 

#### <span id="page-36-0"></span>**RAID 6**

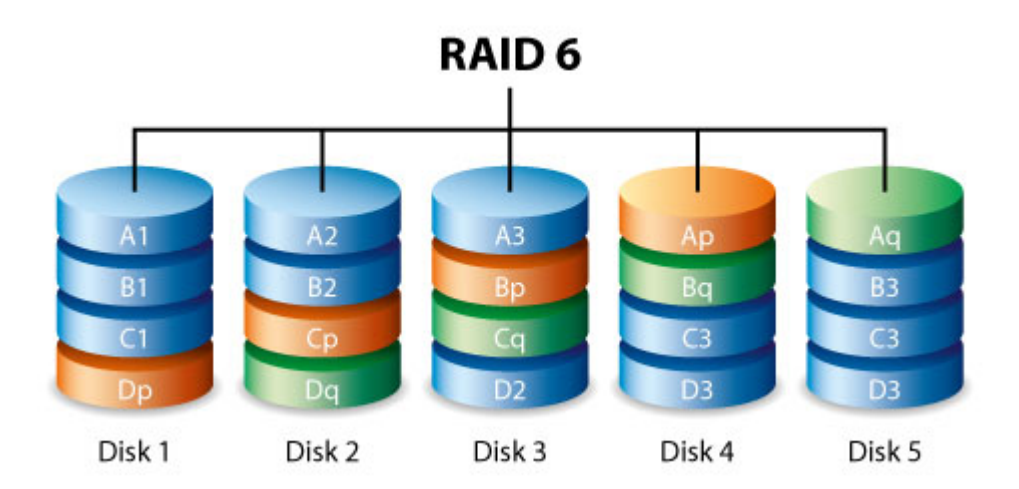

RAID 6 schreibt Daten auf alle Festplatten im Array sowie zwei Paritätsblöcke für jeden Datenblock. Fällt eine physische Festplatte aus, können die Daten auf einer Ersatzfestplatte wiederhergestellt werden. Mit zwei Paritätsblöcken pro Datenblock können bei RAID 6 bis zu zwei Festplatten ausfallen, ohne dass es zu einem Datenverlust kommt. Die Synchronisierung von einer fehlerhaften Festplatte bei RAID 6 ist langsamer als bei RAID 5. Das liegt an der doppelten Parität. Sie ist jedoch durch den Schutz bei doppeltem Festplattenausfall sehr viel weniger riskant.

Für ein RAID-6-Array sind mindestens vier Festplatten erforderlich. RAID 6 bietet sehr guten Datenschutz bei geringen Leistungseinbußen im Vergleich zu RAID 5.

### <span id="page-37-0"></span>**Kombinierte RAID-Level**

#### <span id="page-37-1"></span>**RAID 10**

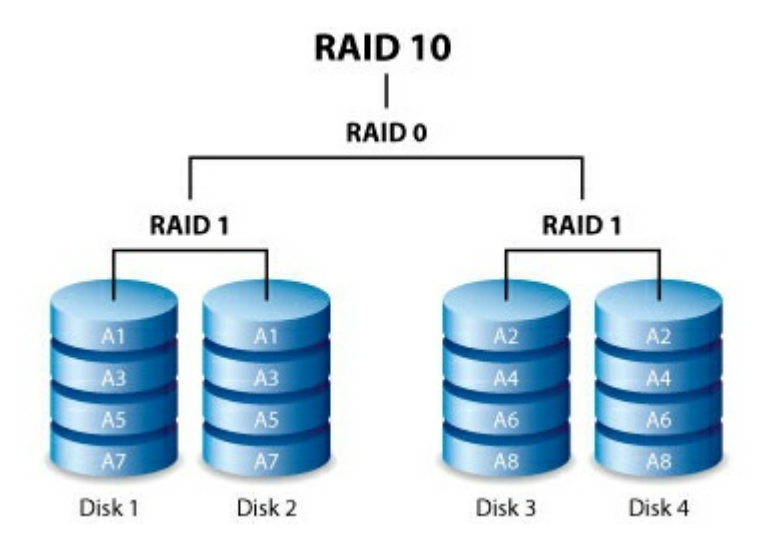

RAID 10 kombiniert den Schutz von RAID 1 mit der Leistung von RAID 0. Wenn man beispielsweise vier Festplatten verwendet, werden bei RAID 10 zwei RAID-1-Segmente erstellt, die anschließend zu einem RAID-0-Stripe kombiniert werden. Derartige Konfigurationen bieten herausragenden Datenschutz, da hier zwei Festplatten verteilt über zwei RAID-1-Segmente versagen können. Außerdem werden die Daten bei

RAID 10 auf Dateiebene geschrieben und durch den RAID-0-Stripe steht den Benutzern bei der Verwaltung größerer Mengen kleiner Dateien mehr Leistung zur Verfügung. Das bedeutet für die Daten mehr Eingabe- /Ausgabe-Operationen pro Sekunde (IOPS).

RAID 10 ist eine großartige Wahl für Datenbankverwalter, die eine Vielzahl kleiner Dateien von den Festplatten des Arrays lesen und darauf schreiben müssen. Die beeindruckenden IOPS und der Datenschutz von RAID 10 sorgen für eine beeindruckende Zuverlässigkeit, sowohl bei der Speicherung der Dateien als auch beim sicheren und schnellen Zugriff.

#### <span id="page-38-0"></span>**RAID 50**

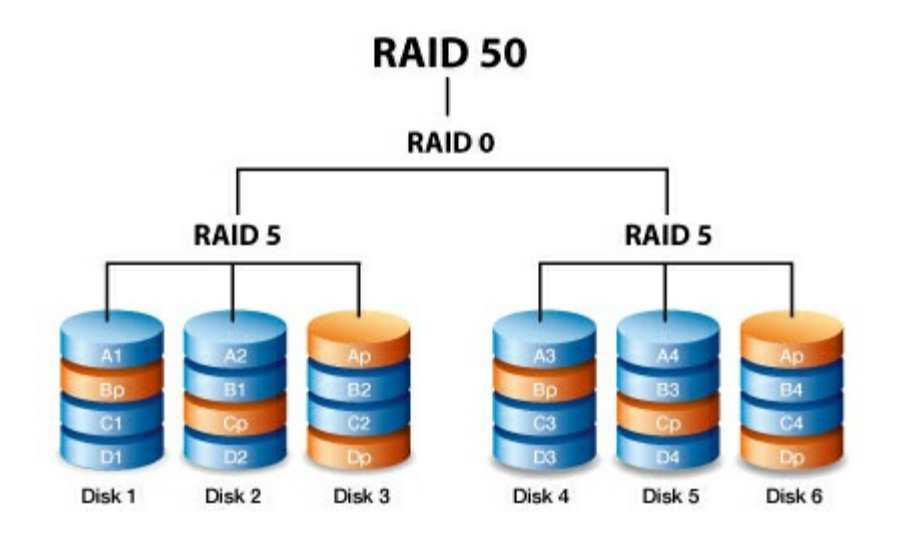

RAID 50 kombiniert RAID-0-Striping mit RAID-5-Parität. Aufgrund der Geschwindigkeit von RAID-0-Striping verbessert RAID 50 die Leistung im Vergleich zu RAID 5, insbesondere bei Schreibvorgängen. Es bietet zudem mehr Schutz als ein einziges RAID-Level. Sie sollten RAID 50 nutzen, wenn Sie eine verbesserte Fehlertoleranz, hohe Kapazität und beeindruckende Schreibgeschwindigkeiten benötigen.

Für ein RAID-50-Array sind mindestens sechs Festplatten erforderlich. Ein RAID-50-Array mit einer größeren Anzahl an Festplatten erhöht die Zeit für das Initialisieren und Wiederherstellen aufgrund der großen Speicherkapazität.

#### <span id="page-38-1"></span>**RAID 60**

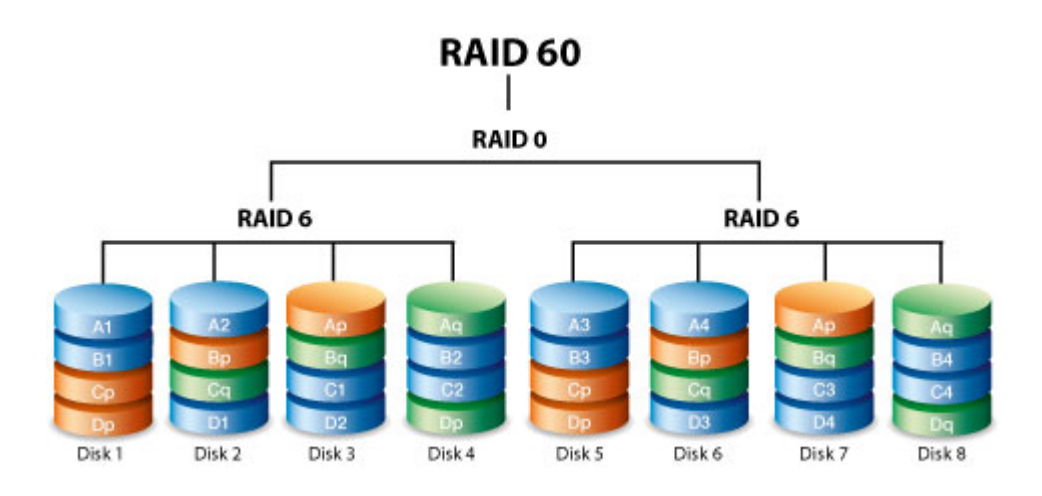

RAID 60 kombiniert RAID-0-Striping mit der doppelten Parität von RAID 6. Aufgrund der Geschwindigkeit von RAID-0-Striping verbessert RAID 60 die Leistung im Vergleich zu RAID 6. Es bietet zudem mehr Schutz als ein einziges RAID-Level. Sie sollten RAID 60 nutzen, wenn Sie eine verbesserte Fehlertoleranz, hohe Kapazität und beeindruckende Schreibgeschwindigkeiten benötigen.

Für ein RAID-60-Array sind mindestens acht Festplatten erforderlich. Da ein RAID-60-Array über eine größere Anzahl an Festplatten verfügt, dauert das Initialisieren und Wiederherstellen der Daten länger als bei einem einzigen RAID-Level.

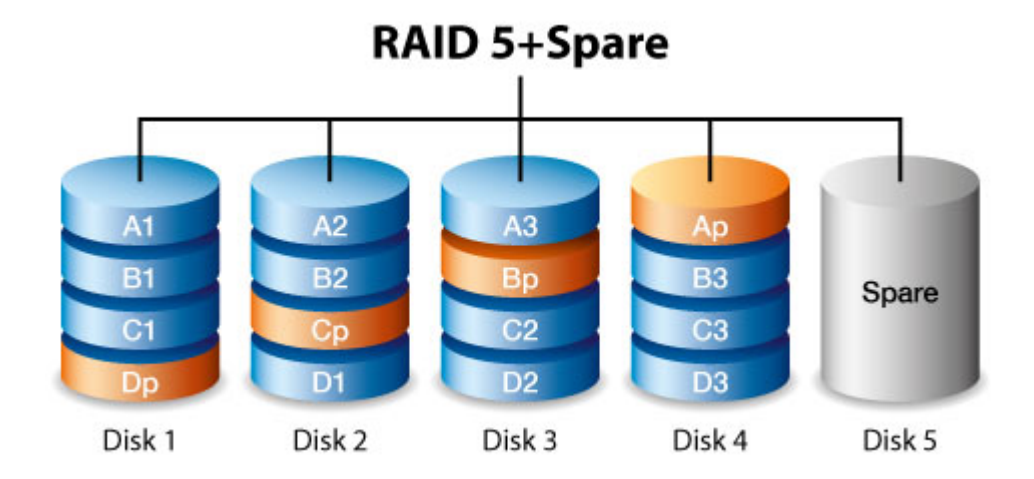

#### <span id="page-39-0"></span>**RAID und Spare**

Ein RAID-und-Spare-Array bietet eine Hot-Spare-Festplatte, mit der Daten bei einem Festplattenausfall umgehend synchronisiert werden können. Falls eine Festplatte im Array ausfällt, werden die Daten mit der Ersatzfestplatte synchronisiert. Der große Vorteil eines RAID-Arrays mit einer Ersatzfestplatte ist die Tatsache, dass die Festplatte umgehend ersetzt werden kann. Die Ersatzfestplatte kann jedoch im normalen Standardbetrieb nicht genutzt werden, da ihre einzige Aufgabe darin besteht, beim Ausfall einer Festplatte deren Funktion zu übernehmen.

Sie können die ausgefallene Festplatte sofort ersetzen und, sobald die Synchronisation abgeschlossen ist, ein neues Ersatzlaufwerk zuweisen.

### <span id="page-40-0"></span>**Festplattenfehler und Synchronisation einer Ersatzfestplatte**

Bei RAID und Spare bleiben die Daten intakt, wenn die Mindestanzahl an redundanten Festplatten ausfällt. Fallt jedoch eine zusätzliche Festplatte vor oder während der Datensynchronisation mit einer Ersatzfestplatte aus, gehen die Daten im Array verloren. Beachten Sie die Beispiele unten.

- **RAID 1 und 5:** Eine Festplatte ist ausgefallen und das Array beginnt sofort die Synchronisation mit der Ersatzfestplatte. Fällt eine zweite Festplatte im RAID-5-Array aus, bevor die Synchronisation abgeschlossen ist, gehen alle Daten im Array verloren.
- **RAID 6:** Zwei Festplatten sind ausgefallen und das Array beginnt sofort mit der Synchronisation der ersten ausgefallenen Festplatte mit der Ersatzfestplatte. Fällt eine dritte Festplatte im RAID-5-Array aus, bevor die Synchronisation abgeschlossen ist, gehen alle Daten im Array verloren.
- **Kombiniertes Array:** Kombinierte RAID-Arrays bieten eine höhere Fehlertoleranz abhängig davon, in welchen der kombinierten RAID-Arrays eine Festplatte ausfällt.
	- **RAID 10 und 50:** In jedem der kombinierten Arrays kann eine Festplatte ausfallen. Fallen in einem der beiden kombinierten Arrays zwei Festplatten vor oder während der Synchronisation aus, gehen Daten verloren.
	- **RAID 60:** In jedem der kombinierten Arrays können zwei Festplatten ausfallen. Fallen in einem der beiden kombinierten Arrays drei Festplatten vor oder während der Synchronisation aus, gehen Daten verloren.

# <span id="page-41-0"></span>Festplattenwartung

### <span id="page-41-1"></span>**Vorsichtsmaßnahmen**

- "Hot-Swap-fähig" bedeutet, dass Festplatten bei eingeschaltetem Gehäuse entfernt und ausgetauscht werden können. LaCie 6big Thunderbolt 3 und LaCie 12big Thunderbolt 3 sind mit Hot-Swap-fähigen Festplatten ausgestattet.
- Während des Betriebs sollten die Festplatten für einen optimalen Luftstrom in ihren jeweiligen Plattenpositionen verbleiben. Luftstrom und Lüfterleistung sind temperaturgesteuert.
- Beachten Sie beim Umgang mit Festplatten alle Vorsichtsmaßnahmen gegen elektrostatische Entladung.

### <span id="page-41-2"></span>**Austauschen einer Festplatte**

Tauschen Sie eine Festplatte in folgenden Fällen aus:

- Sie möchten den verfügbaren Speicherplatz durch das Hinzufügen einer Festplatte mit größerer Kapazität erweitern.
- Die Festplatte ist ausgefallen.

Wenn eine ausgefallene Festplatte unter die Garantie fällt, wenden Sie sich an den LaCie [Support](http://www.lacie.com/ch/de/support), um eine Ersatzfestplatte zu erhalten.

Wenn Sie neue Festplatten hinzufügen oder Festplatten austauschen möchten, die nicht unter die Garantie fallen, sollten Sie den Einsatz von Enterprise-Festplatten von Seagate in Betracht ziehen, da diese für die Nutzung mit Ihrem LaCie 6big Thunderbolt 3 und LaCie 12big Thunderbolt 3 optimiert wurden. Für weitere Informationen zu kompatiblen Festplatten besuchen Sie den [Support](http://www.lacie.com/ch/de/support) von LaCie.

Da LaCie 6big/LaCie 12big Hot-Swap-fähige Festplatten unterstützt, muss das Gerät für den Austausch einer einzelnen Festplatte nicht abgeschaltet werden.

**Wichtiger Hinweis:** Tauschen Sie eine defekte Festplatte gegen eine Festplatte mit gleicher oder größerer Kapazität aus.

**Wichtiger Hinweis:** Achten Sie beim Umgang mit Festplatten darauf, dass diese auf einer gepolsterten Oberfläche liegen (und aufbewahrt werden).

1. Machen Sie die Festplatte ausfindig, die Sie austauschen möchten, und platzieren Sie Ihren Zeigefinger auf der kleinen Bohrung an der rechten Seite des Festplatteneinschubs.

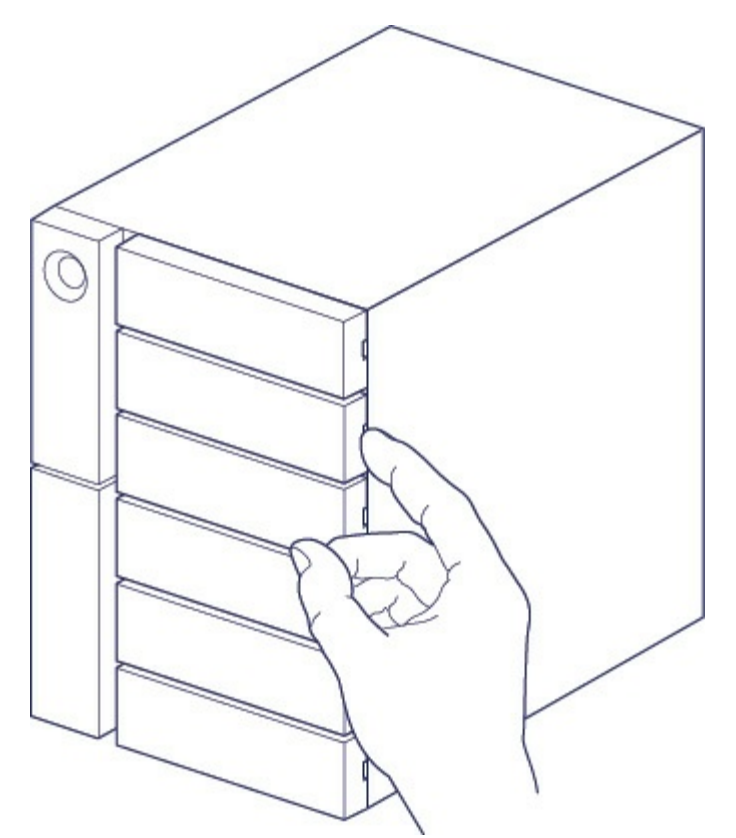

2. Ziehen Sie den Zeigefinger vorsichtig vom Gehäuse weg und halten Sie fest, während die Festplatte am SATA-Anschluss entriegelt wird. Halten Sie die Festplatte mit beiden Händen und entnehmen Sie sie vorsichtig aus der Plattenposition.

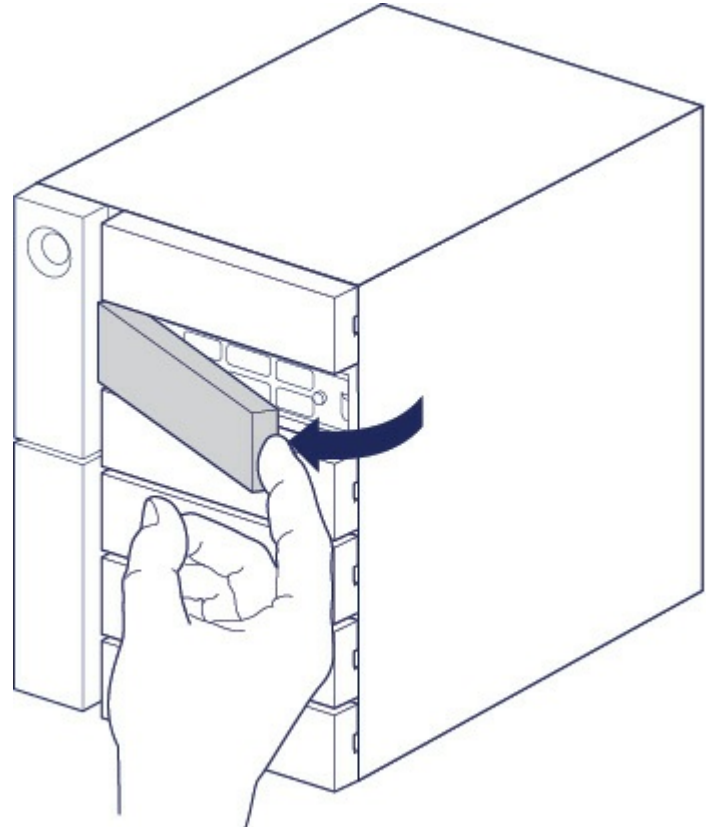

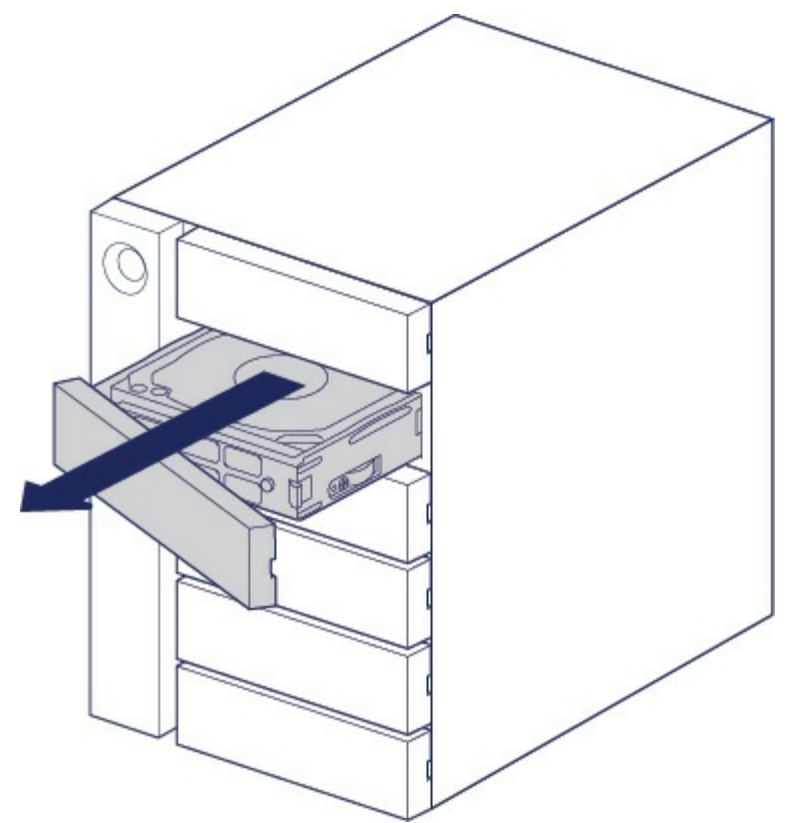

- 3. Wenn Sie eine defekte Festplatte mit Einschub auswechseln, fahren Sie mit Schritt 4 fort. Befolgen Sie nachstehende Anweisungen, wenn Sie die Festplatte auswechseln und denselben Einschub verwenden möchten.
	- Lösen Sie mit einem Kreuzschraubendreher vorsichtig alle vier Schrauben an ihren Positionen.

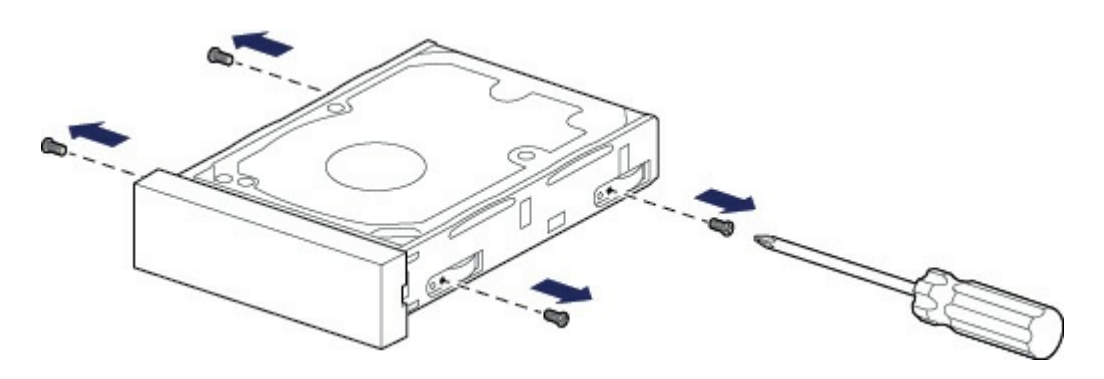

Ziehen Sie die Festplatte vorsichtig aus dem Einschub.

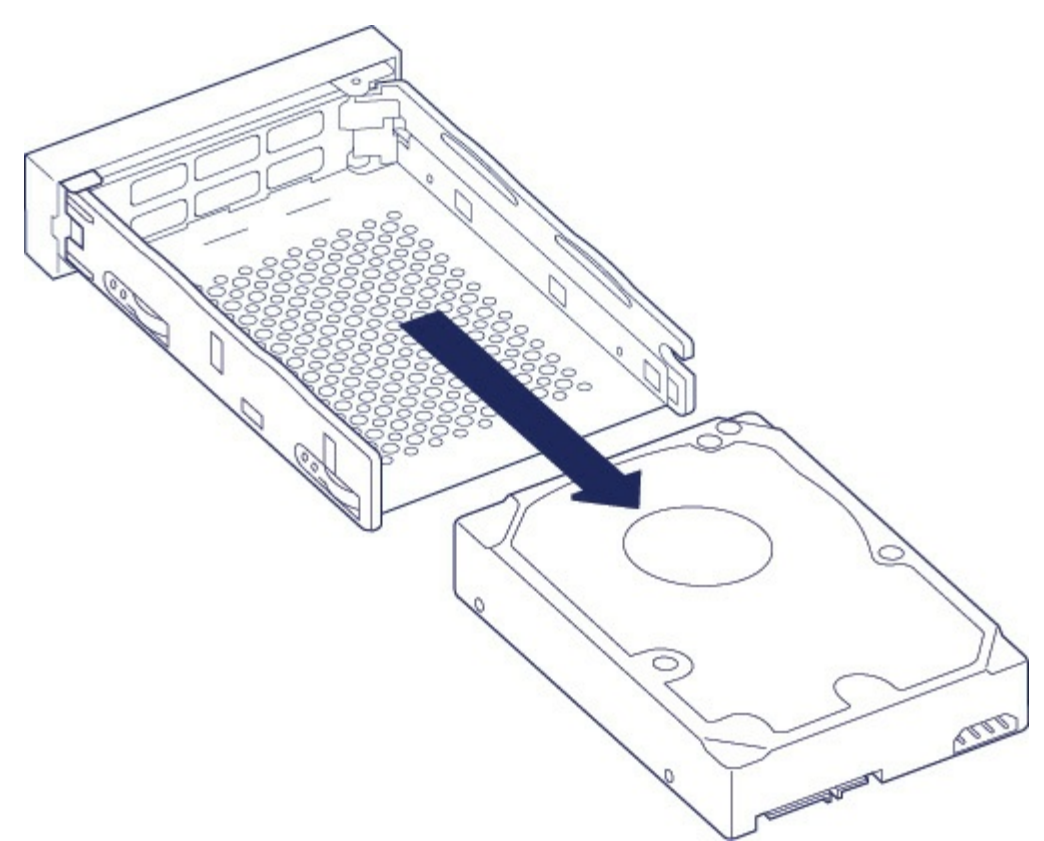

- Legen Sie den leeren Einschub auf eine ebene Fläche mit dem Griff nach unten links zeigend.
- Viele Festplatten sind an der einen Seite mit einem Etikett versehen und auf der anderen Seite ist eine Platine sichtbar. Legen Sie die Festplatte mit dem Etikett nach oben vorsichtig auf den Festplatteneinschub. Der SATA-Anschluss muss nach rechts weisen. Die vier Schraubenpositionen sollten mit den vier Löchern an der Festplatte übereinstimmen.

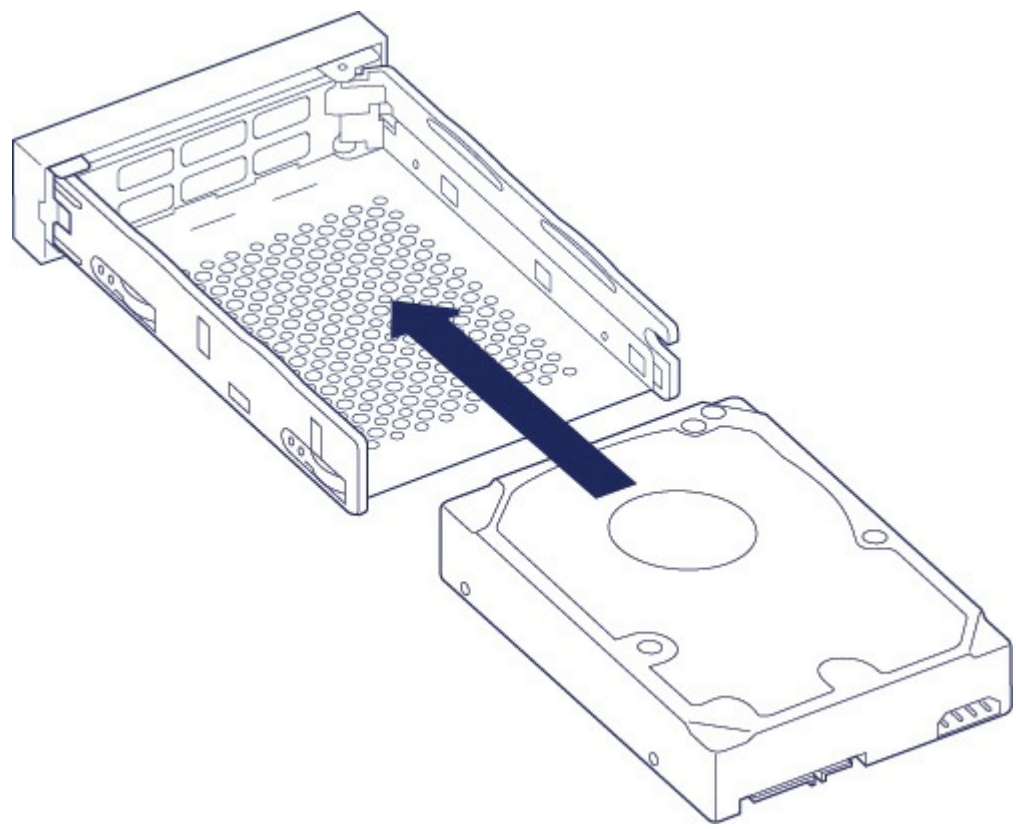

Befestigen Sie mit einem Kreuzschraubendreher vorsichtig alle vier Schrauben an ihren Positionen.

Wenden Sie keine Gewalt an. Wenn Sie die Schrauben zu fest anziehen, können die Schraubenköpfe beschädigt werden, was ein späteres Auswechseln der Festplatte erschwert.

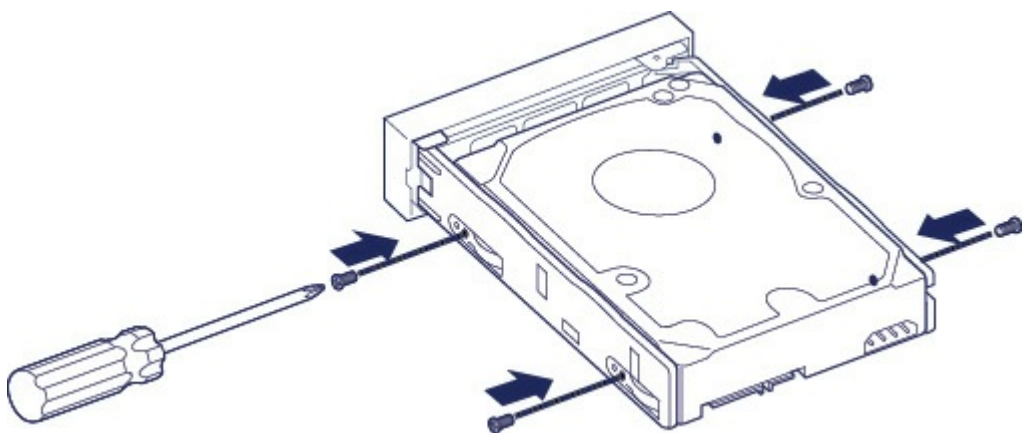

4. Schieben Sie den bestückten Festplatteneinschub vorsichtig in die leere Plattenposition. Drücken Sie den Griff am Einschub, bis dieser hörbar einrastet.

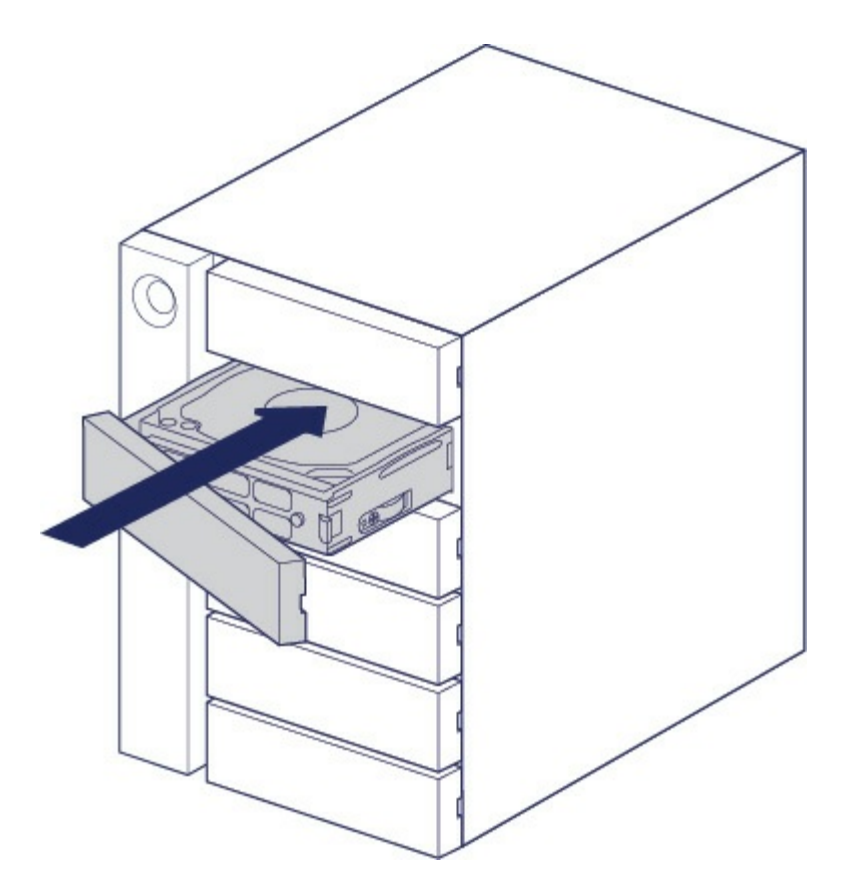

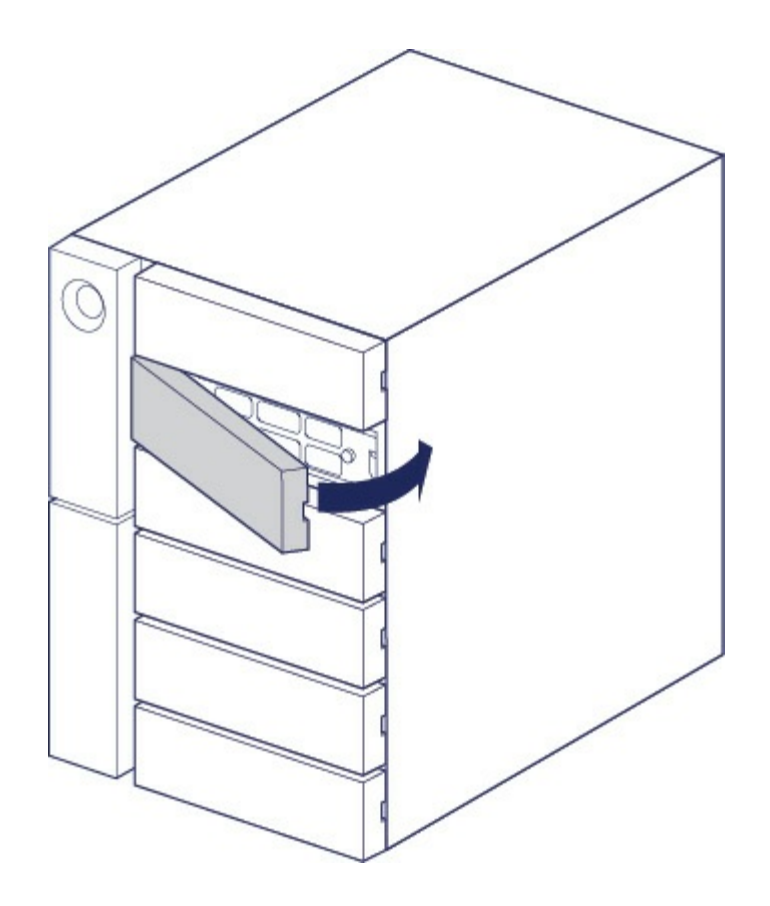

Weitere Informationen zur Verwaltung des LaCie 6big/LaCie 12big-Speichers entnehmen Sie dem [Benutzerhandbuch](http://www.lacie.com/manuals/lrm) für LaCie RAID Manager.

Wenn Sie Festplatten ersetzen, die Mitglieder eines aktiven RAID-Arrays sind, blinken die Festplatten-LEDs rot und blau, um anzuzeigen, dass das RAID Daten synchronisiert. Sie können den LaCie 6big/LaCie 12big-Speicher weiterverwenden, jedoch ist die Leistung bis zum Abschluss der Synchronisierung eingeschränkt.

### <span id="page-46-0"></span>**LaCie 6big/LaCie 12big-Gehäuse: nicht durch den Kunden wartungsfähige Komponenten**

Die Komponenten im Gehäuse sind **NICHT** Hot-Swap-fähig und dürfen **AUSSCHLIESSLICH** in einem von LaCie autorisierten Servicecenter gewartet werden. **Wenn Sie die Abdeckung entfernen, erlischt die Garantie Ihres Produkts**. Die Garantie erlischt auch, wenn Sie ein beliebiges Teil im Gehäuse ersetzen oder verändern oder die Komponenten im Gehäuse manipulieren. Bei Hardwarefehlern und -defekten wenden Sie sich bitte an den [Support](http://www.lacie.com/ch/de/support) von LaCie.

# <span id="page-47-0"></span>Formatieren und Partitionieren

Ihre LaCie 6big/LaCie 12big wird unformatiert geliefert. Beim erstmaligen Anschließen des Geräts an einen Computer werden Sie aufgefordert, das standardmäßige RAID-5-Array zu formatieren. Lesen Sie vor der Formatierung des Arrays das Kapitel zu RAID, um herauszufinden, welcher RAID-Level für Ihre Arbeitsumgebung am besten geeignet ist. Informationen dazu, wie Sie den RAID-Level ändern oder mehrere Arrays erstellen, erhalten Sie in den Anleitungen im [Benutzerhandbuch](http://www.lacie.com/manuals/lrm) des LaCie RAID Managers.

Beim Formatieren des Arrays ist das Betriebssystem Ihres Computers ausschlaggebend. Wenn Sie die LaCie 6big/LaCie 12big mit Mac-Computern verwenden möchten, formatieren Sie das Arrays mit Mac OS Extended (HFS+). Wenn Sie das Gerät ausschließlich mit Windows verwenden werden, formatieren Sie das Array mit NTFS. Weitere Informationen über diese Dateisystemformate finden Sie unten.

### <span id="page-47-1"></span>**Informationen über Dateisystemformate**

**NTFS:** ist das native Dateisystem von Windows. Mit NTFS formatierte Volumes lassen sich mit Windows-Computern lesen und beschreiben. Mac OS kann NTFS-Volumes lesen, aber nicht nativ darauf schreiben. **Mac OS Extended (HFS+):** das Mac-eigene Festplattendateisystem. Windows kann mit HFS+ (journaled) formatierte Festplatten weder lesen noch darauf schreiben.

**exFAT:** grundsätzlich mit Mac und Windows kompatibel. exFAT ist kein Journaling-Dateisystem, was bedeutet, dass es anfälliger gegenüber Datenbeschädigungen ist, wenn Fehler auftreten oder die Festplatte nicht ordnungsgemäß vom Computer getrennt wird.

**FAT32:** mit Mac und Windows kompatibel. FAT32 ist ein altes Dateisystem, das für Festplatten mit geringer Speicherkapazität entwickelt wurde und für moderne Festplatten und Betriebssysteme nicht verwendet werden sollte. Eine FAT32-Partition kann maximal 32 GB groß sein, wenn sie mit Windows formatiert wird.

**Auswahl eines Dateisystemformats**

**Verwenden Sie NTFS, wenn Sie:**

… das Speichergerät mit Windows-PCs verwendet wird.

**Verwenden Sie HFS+, wenn Sie:**

… das Speichergerät mit Macs verwendet wird.

**Verwenden Sie exFAT, wenn Sie:**

… das Speichergerät mit Mac- und Windows-Computern verwenden.

**Verwenden Sie FAT32, wenn Sie:**

… das Speichergerät mit älteren Windows- und Mac-Computern verwenden möchten. FAT32 wird für moderne Betriebssysteme und Computer nicht empfohlen.

### <span id="page-47-2"></span>**Anleitung zur Formatierung**

Befolgen Sie die nachfolgenden Schritte zum Formatieren und Partitionieren eines Speichergeräts.

**Warnung:** Bei einer Formatierung wird die gesamte Festplatte gelöscht. **LaCie empfiehlt ausdrücklich, dass Sie eine Sicherung der Daten auf dem Speichergerät anlegen, bevor Sie die nachfolgenden Schritte durchführen. LaCie ist nicht verantwortlich für Datenverluste, die aus der Formatierung, Partitionierung oder Nutzung eines LaCie-Speichergeräts entstehen.** U

**Hinweis:** Weitere Informationen zur Formatierung und Partitionierung von Speichergeräten entnehmen Sie der Betriebssystemdokumentation.

#### <span id="page-48-0"></span>**Windows**

- 1. Vergewissern Sie sich, dass das Speichergerät angeschlossen ist und vom Computer erkannt wurde.
- 2. Geben Sie im Suchfeld **diskmgmt.msc** ein. Doppelklicken Sie in den Suchergebnissen auf **Datenträgerverwaltung**.
- 3. Wählen Sie in der Liste mit den Speichergeräten im mittleren Fensterbereich das LaCie-Speichergerät aus.
- 4. Die Partition muss zur Formatierung bereitstehen. Wenn sie bereits formatiert ist, klicken Sie mit der rechten Maustaste auf die Partition und wählen Sie **Löschen** aus.
- 5. Zum Erstellen einer neuen Partition klicken Sie mit der rechten Maustaste auf das Volume und wählen Sie **Neues einfaches Volume** aus. Befolgen Sie die Bildschirmanweisungen des Assistenten zur Erstellung eines neuen einfachen Volumes.

#### <span id="page-48-1"></span>**Mac**

- 1. Vergewissern Sie sich, dass das Speichergerät angeschlossen ist und vom Computer erkannt wurde.
- 2. Wählen Sie im Finder-Menü **Gehe zu > Dienstprogramme** aus.
- 3. Doppelklicken Sie im Dienstprogramme-Ordner auf **Festplatten-Dienstprogramm**. Alle angeschlossenen Speichergeräte, Partitionen oder Festplattenimages werden in der linken Spalte angezeigt.
- 4. Wählen Sie die LaCie-Festplatte in der linken Spalte aus.
- 5. Klicken Sie auf die Registerkarte **Löschen**.
- 6. Wählen Sie im Dropdown-Fenster ein Format aus.
- 7. Geben Sie einen Namen für den Datenträger ein.
- 8. Klicken Sie auf **Löschen** und bestätigen Sie die Auswahl im Popup-Fenster.

# <span id="page-49-0"></span>Häufig gestellte Fragen

Die nachfolgend aufgeführten häufig gestellten Fragen bieten Hilfestellung beim Einrichten und Verwenden der LaCie-Festplatte. Für weitere Unterstützung wenden Sie sich an den [LaCie-Kundendienst](http://www.lacie.com/ch/de/support).

### <span id="page-49-1"></span>**Alle Benutzer**

#### <span id="page-49-2"></span>**Problem: Dateien werden sehr langsam übertragen.**

#### <span id="page-49-3"></span>**Thunderbolt 3 | USB**

**F**: Sind beide Enden des -Kabels fest eingesteckt?

**A**: Es folgen Tipps zur Behebung von Kabelverbindungsproblemen:

- Prüfen Sie, ob beide Enden des Kabels in den jeweiligen Anschlüssen fest eingesteckt sind.
- Versuchen Sie, die LaCie 6big/LaCie 12big sicher von Ihrem Computer auszuwerfen und trennen Sie dann das Kabel. Warten Sie 10 Sekunden und schließen Sie dann die LaCie 6big/LaCie 12big erneut an den Computer an.

**F**: Sind am selben Anschluss oder Hub weitere Thunderbolt-3- oder USB-Geräte angeschlossen? **A**: Trennen Sie die anderen Geräte und prüfen Sie, ob sich die Übertragungsleistung verbessert.

#### <span id="page-49-4"></span>**Thunderbolt 3**

**F**: Ist das Gerät an einen Thunderbolt-3-USB-C-Anschluss Ihres Computers oder Hubs angeschlossen? **A**: Schließen Sie LaCie 6big/LaCie 12big an einen USB-C-Anschluss an Ihrem Computer an, der Thunderbolt-3-Geräte unterstützt. Das Blitzsymbol, das für eine Thunderbolt-3-Unterstützung steht, sollte neben dem USB-C-Anschluss angezeigt werden.

**F**: Unterstützt Ihr Computer oder Betriebssystem Thunderbolt 3?

**A**: Sehen Sie in den Handbüchern Ihres Computers oder Betriebssystems nach, um Informationen zu einer Kompatibilität mit Thunderbolt 3 zu erhalten.

#### <span id="page-49-5"></span>**USB**

**F**: Ist das Gerät an einen Hi-Speed-USB-2.0-Anschluss Ihres Computers oder Hubs angeschlossen? **A**: Wenn Sie die Festplatte an einen USB-2.0-Anschluss oder -Hub angeschlossen haben, ist die geringere Übertragungsleistung normal. Die USB-Leistung der LaCie 6big/LaCie 12big ist wesentlich höher, wenn sie mit einem USB-3.1- oder SuperSpeed-USB-3.0-Anschluss verbunden ist. Andernfalls erreicht die LaCie 6big/LaCie 12big nur langsamere USB-Übertragungsgeschwindigkeiten.

#### <span id="page-50-0"></span>**Problem: Ich habe die LaCie 6big/LaCie 12big mit meinem Computer verbunden, aber sie schaltet sich nicht ein und ich sehe das Gerät im LaCie RAID Manager nicht.**

**F:** Welches Kabel und welchen Anschluss haben Sie zum Anschließen der LaCie 6big/LaCie 12big an den Computer verwendet?

**A:** Die LaCie 6big/LaCie 12big wird mit zwei USB-C-Kabeln, einem für Thunderbolt-3-Verbindungen und einem für USB-3.1-Verbindungen, geliefert. Beide sind durch Logos deutlich gekennzeichnet: einem Blitz und der Zahl "3" für Thunderbolt-3-Verbindungen und dem USB-3.1-Gen-2-Logo mit der Zahl "10" für USB-3.1-Verbindungen. Da beide Kabel USB-C-Kabelenden haben, achten Sie darauf, das richtige Kabel für die verwendete Schnittstelle zu wählen, um die LaCie 6big/LaCie 12big mit Ihrem Computer zu verbinden.

Achten Sie außerdem darauf, den Thunderbolt-3-Anschluss der LaCie 6big/LaCie 12big an einen Computer mit Thunderbolt-3-Anschluss anzuschließen. Ein Thunderbolt-3-Anschluss ist ein USB-C-Anschluss mit einem Blitzsymbol. Andere USB-C-Anschlüsse unterstützen keine Thunderbolt-3-Verbindungen. Wenn Ihr Computer nicht über einen USB-C-Anschluss mit Blitzsymbol verfügt, verwenden Sie den USB-3.1-Anschluss der LaCie 6big/LaCie 12big. Beachten Sie, dass Sie nicht auf den Speicher zugreifen können, wenn Sie den Thunderbolt-3-Anschluss der LaCie 6big/LaCie 12big mit einem USB-C-Anschluss eines Computers verbinden, der Thunderbolt 3 nicht unterstützt. Sie können den USB-3.1-Anschluss der LaCie 6big/LaCie 12big zwar mit einem Thunderbolt-3-Anschluss eines Computers verbinden, die Vorteile von Thunderbolt 3 gehen dann jedoch verloren. Eine solche Verbindung erlaubt nur die Verwendung eines einzelnen Arrays mit Übertragungsgeschwindigkeiten von bis zu 10 Gbit/s anstelle des Potenzials von Thunderbolt 3 für mehrere Arrays und Übertragungsraten von bis zu 40 Gbit/s.

Wenn Sie den Speicher über die USB-Verbindung sehen, aber die Thunderbolt-Verbindung nicht zu funktionieren scheint, vergewissern Sie sich, dass LaCie RAID Manager auf dem Computer installiert ist. Das Installationsprogramm für LaCie RAID Manager enthält einen wichtigen Treiber, der es dem Computer erlaubt, den Speicher mit Thunderbolt-Verbindungen zu erkennen. Das Installationsprogramm kann über den LaCie RAID [Manager](http://www.lacie.com/support/lrm) heruntergeladen werden.

#### <span id="page-50-1"></span>**Problem: Ich möchte den RAID-Level ändern.**

#### **F:** Wie ändere ich den RAID-Level?

**A:** Sie können den Speicher der LaCie 6big/LaCie 12big mit dem LaCie RAID Manager verwalten. Laden Sie das Installationsprogramm unter LaCie RAID [Manager](http://www.lacie.com/support/lrm) herunter. Informationen zur Verwendung der Anwendung finden Sie im [Benutzerhandbuch](http://www.lacie.com/manuals/lrm) des LaCie RAID Managers.

#### <span id="page-50-2"></span>**Problem: Ich habe meinen Computer während der RAID-Synchronisierung oder -Initialisierung von der LaCie 6big/12big getrennt.**

**F:** Kann ich meinen Computer während der RAID-Synchronisierung oder -Initialisierung trennen? **A:** Ja. Synchronisierung und Initialisierung laufen ohne Unterbrechung weiter, wenn der Computer von der LaCie 6big/LaCie 12big getrennt wird. Die LaCie 6big/LaCie 12big kann während der Synchronisierung und Initialisierung auch in den Energiesparmodus versetzt oder ausgeschaltet werden. Solange sich im Gehäuse dieselben Festplatten befinden, wird der Vorgang fortgesetzt, wenn das Gerät eingeschaltet wird. Weitere Informationen finden Sie unter [Betrieb](http://www.lacie.com/ch/de/manuals/6big12bigtbolt3/operation).

#### <span id="page-51-0"></span>**Problem:** Ich habe eine USB-C-Festplatte, die ich der Thunderbolt-**3-Reihenschaltung (Daisy Chain) hinzufügen möchte.**

**F:** Kann ich die USB-C-Festplatte einer Thunderbolt-3-Reihenschaltung hinzufügen?

**A:** Ja. Fügen Sie die USB-C-Festplatte unbedingt am Ende einer Thunderbolt-3-Reihenschaltung hinzu, da USB-Geräte keinen zweiten Anschluss zum Fortsetzen der Schaltung haben. Hinweis: USB-C-Geräte werden nicht zu Thunderbolt-3-Geräten, wenn sie einer Thunderbolt-3-Reihenschaltung hinzugefügt werden. Das USB-C-Gerät kann nur die Leistung bringen, die in seinem Potenzial liegt. So kann beispielsweise eine Festplatte mit USB 3.1 Gen 1, die am Ende einer Thunderbolt-3-Reihenschaltung hinzugefügt wird, bis zu 5 Gbit/s erreichen, während eine Festplatte mit USB 3.1 Gen 2 bis zu 10 Gbit/s erreichen kann.

#### <span id="page-51-1"></span>**Problem: Ich sehe zwei oder mehrArrays im LaCie RAID Manager, aber nur eines ist auf meinem Computer verfügbar.**

#### **F:** Warum kann ich nicht alle Arrays verwenden?

**A:** LaCie RAID Manager sieht zwar alle dem Gerät zugeordneten Arrays, USB-Verbindungen mit der LaCie 6big/LaCie 12big erlauben jedoch nur ein Array auf dem Computer. Erstellen Sie ein einziges Array aus allen Festplatten, wenn Sie eine Verbindung zur LaCie 6big/LaCie 12big per USB herstellen. Um mehrere Arrays zu verwenden, verbinden Sie die LaCie 6big/LaCie 12big per Thunderbolt 3.

#### <span id="page-51-2"></span>**Problem: Ich muss meine Festplatte mit einem Kennwort schützen und/oder verschlüsseln.**

**F:** Kann ich die USB-C-Festplatte einer Thunderbolt-3-Reihenschaltung hinzufügen? **A:** Ja, die Festplatte sowie einzelne Ordner und Dateien lassen sich mit einem Kennwort schützen. Kennwortschutztools sind von verschiedenen Anbietern erhältlich. LaCie kann jedoch keine Garantie für deren Funktion geben, weil wir Anwendungen von Drittanbietern nicht testen.

Einige Windows-Versionen verfügen über ein eigenes Dienstprogramm namens Bitlocker, das Festplatten mit einem Kennwort schützen kann. Weitere Informationen über Bitlocker entnehmen Sie der [Supportdokumentation](https://urldefense.proofpoint.com/v2/url?u=http-3A__windows.microsoft.com_en-2Dus_windows_protect-2Dfiles-2Dbitlocker-2Ddrive-2Dencryption-231TC-3Dwindows-2D7&d=CwMFaQ&c=IGDlg0lD0b-nebmJJ0Kp8A&r=uMeldlyoQKzpqgofRDkhetczurXjrq_rZXFw7A-kBOI&m=oIY9qozE8CL4wF2R9fp4IHQp1oNQ77S3qvqqzW_BBh8&s=x_ovVBBbkU85Q7-HCPBOU0NU6F5Ox-1Jp8xSiVzqfEQ&e=) von Microsoft.

**F:** Kann die Festplatte verschlüsselt werden?

**A:** Ja, die Festplatte kann verschlüsselt werden. Verschlüsselungstools sind von verschiedenen Anbietern erhältlich. LaCie kann jedoch keine Garantie für deren Funktion geben, weil wir Anwendungen von Drittanbietern nicht testen.

Einige Windows-Versionen verfügen über ein eigenes Dienstprogramm namens Bitlocker, das Festplatten verschlüsseln kann. Weitere Informationen über Bitlocker entnehmen Sie der [Supportdokumentation](https://urldefense.proofpoint.com/v2/url?u=http-3A__windows.microsoft.com_en-2Dus_windows_protect-2Dfiles-2Dbitlocker-2Ddrive-2Dencryption-231TC-3Dwindows-2D7&d=CwMFaQ&c=IGDlg0lD0b-nebmJJ0Kp8A&r=uMeldlyoQKzpqgofRDkhetczurXjrq_rZXFw7A-kBOI&m=oIY9qozE8CL4wF2R9fp4IHQp1oNQ77S3qvqqzW_BBh8&s=x_ovVBBbkU85Q7-HCPBOU0NU6F5Ox-1Jp8xSiVzqfEQ&e=) von Microsoft.

#### <span id="page-52-0"></span>**Problem: Bei der Dateiübertragung werden Fehlermeldungen angezeigt.**

**F:** Wurde beim Kopieren auf ein FAT32-Volume eine "Error -50"-Meldung angezeigt? **A**: Beim Kopieren von Dateien oder Ordnern von einem Computer auf ein FAT32-Volume können bestimmte Zeichen in Datei- und Ordnernamen nicht kopiert werden. Zu diesen Zeichen zählen unter anderem:  $? \leq$  >  $/ \backslash$  :

Vergewissern Sie sich, dass die Namen Ihrer Dateien und Ordner keines dieser Zeichen enthalten.

Wenn dieses Problem wiederholt auftritt und Sie keine Dateien mit inkompatiblen Zeichen finden, können Sie die Festplatte auch mit NTFS (Windows-Benutzer) oder HFS+ (Mac-Benutzer) formatieren. Siehe Formatieren und [Partitionieren](http://www.lacie.com/ch/de/manuals/6big12bigtbolt3/formatting-and-partitioning).

### <span id="page-52-1"></span>**Mac**

#### <span id="page-52-2"></span>**Problem: Auf dem Desktop wird kein Festplattensymbol angezeigt.**

**F**: Ist der Finder so konfiguriert, dass Festplatten auf dem Desktop nicht angezeigt werden? **A**: Öffnen Sie den Finder und aktivieren Sie **Einstellungen > Registerkarte "Allgemein" > Diese Elemente auf dem Schreibtisch anzeigen**. Vergewissern Sie sich, dass **Festplatten** ausgewählt ist.

**F**: Ist die Festplatte im Betriebssystem gemountet?

**A**: Öffnen Sie das Festplatten-Dienstprogramm unter **Gehe zu > Dienstprogramme > Festplatten-Dienstprogramm**. Wenn die Festplatte in der linken Spalte angezeigt wird, prüfen Sie in den Finder-Einstellungen, ob die Option zur Anzeige der Festplatte auf dem Desktop ausgewählt ist (siehe Frage oben).

**F**: Erfüllt Ihr Computer die minimalen Systemanforderungen für die Festplatte? **A**: Eine Liste der unterstützten Betriebssysteme finden Sie auf der Produktverpackung.

**F**: Haben Sie die Installationsschritte für Ihr Betriebssystem befolgt? **A**: Informieren Sie sich über die Installationsschritte in Anschließen.

### <span id="page-52-3"></span>**Windows**

#### <span id="page-52-4"></span>**Problem: Die Festplatte wird nicht unter "Computer" angezeigt.**

**F**: Wird die Festplatte im Geräte-Manager aufgeführt? **A**: Alle Festplatten werden normalerweise an mindestens einer Stelle im Geräte-Manager aufgeführt.

Gehen Sie zur Suche, geben Sie "Geräte-Manager" ein und starten Sie das Programm. Sehen Sie unter Laufwerke nach und klicken Sie auf das Pluszeichen, um alle Laufwerke anzuzeigen. Wenn Sie sich unsicher sind, ob Ihre Festplatte aufgeführt ist, ziehen Sie vorsichtig das USB-Kabel und stecken Sie es wieder ein. Der geänderte/neue Eintrag ist Ihre LaCie-Festplatte.

**F**: Wird neben Ihrer Festplatte ein ungewöhnliches Symbol angezeigt?

**A**: Der Windows Geräte-Manager zeigt normalerweise Informationen über Probleme mit Peripheriegeräten an. Der Geräte-Manager kann zwar bei der Behebung der meisten Probleme helfen, zeigt aber nicht immer die exakte Ursache an oder liefert genaue Informationen zu deren Lösung.

Ein ungewöhnliches Symbol neben der Festplatte kann auf ein Problem hinweisen. Zum Beispiel kann anstelle des Geräteklassensymbols ein Ausrufezeichen, Fragezeichen oder ein X angezeigt werden. Klicken Sie mit der rechten Maustaste auf dieses Symbol und wählen Sie **Eigenschaften**. Die Registerkarte "Allgemein" enthält Informationen zu den möglichen Ursachen des Problems.